UNIVERSIDADE TECNOLÓGICA FEDERAL DO PARANÁ PROGRAMA DE PÓS-GRADUAÇÃO EM FORMAÇÃO CIENTÍFICA, EDUCACIONAL E TECNOLÓGICA.

> JOÃO PAULO DE OLIVEIRA MARCELO SOUZA MOTTA

# **DESENVOLVIMENTO DE APLICATIVOS MÓVEIS CRIADOS NO APP INVENTOR 2 SOBRE AS LEIS DE NEWTON**

#### **PRODUTO EDUCACIONAL**

**Finalidade: O produto educacional foi pensado e desenvolvido para servir como um apoio pedagógico aos professores de ensino superior ou básico, que desejam utilizar o software App Inventor 2 em sua prática profissional.**

**CURITIBA**

**2020**

**PRODUTO EDUCACIONAL**

# **DESENVOLVIMENTO DE APLICATIVOS MÓVEIS CRIADOS NO APP INVENTOR 2 SOBRE AS LEIS DE NEWTON**

Mestrado Profissional em Formação Científica, Educacional e Tecnológica UTFPR – Campus Curitiba

> **CURITIBA 2020**

## **JOÃO PAULO DE OLIVEIRA MARCELO SOUZA MOTTA**

# **DESENVOLVIMENTO DE APLICATIVOS MÓVEIS CRIADOS NO APP INVENTOR 2 SOBRE AS LEIS DE NEWTON**

Produto Educacional apresentado ao Programa de Pós-Graduação em Formação Científica, Educacional e Tecnológica da Universidade Tecnológica Federal do Paraná (UTFPR) como parte dos requisitos para a obtenção do título de Mestre.

Orientador: Prof. Dr. Marcelo Souza Motta

**CURITIBA 2020**

# **FPR**

Universidade Tecnológica Federal do Paraná Campus Curitiba Diretoria de Pesquisa e Pós-Graduação Programa de Pós-Graduação em Formação Científica, Educacional e Tecnológica - PPGFCET

Ministério da Educação

### **TERMO DE LICENCIAMENTO**

Esta Dissertação e o seu respectivo Produto Educacional estão licenciados sob uma Licença Creative Commons *atribuição uso não-comercial/compartilhamento sob a mesma licença 4.0 Brasil*. Para ver uma cópia desta licença, visite o endereço http://creativecommons.org/licenses/by-nc-sa/4.0/ ou envie uma carta para Creative Commons, 171 Second Street, Suite 300, San Francisco, California 94105, USA.

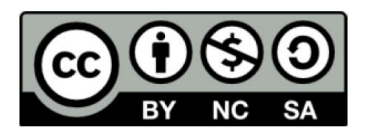

#### **Dados Internacionais de Catalogação na Publicação**

Oliveira, João Paulo de Desenvolvimento de aplicativos móveis criados no *App Inventor* 2 sobre as Leis de Newton [recurso eletrônico]: produto educacional / João Paulo de Oliveira, Marcelo de Souza Motta -- 2020. 1 arquivo eletrônico (60 f.): PDF; 4,8 MB. Modo de acesso: World Wide Web. Bibliografia: f. 59. 1. App inventor. 2. Aplicativos móveis - Desenvolvimento. 3. Smartphones - Programação. 4. Newton, Leis de - Estudo e ensino. 5. Física - Estudo e ensino. 6. Professores - Formação. 7. Prática de ensino. 8. Aprendizagem. 9. Inovações educacionais. I. Motta, Marcelo Souza. II. Título. CDD: Ed. 23 -- 507.2

**Biblioteca Central do Câmpus Curitiba - UTFPR Bibliotecária: Luiza Aquemi Matsumoto CRB-9/794**

#### **LISTA DE FIGURAS**

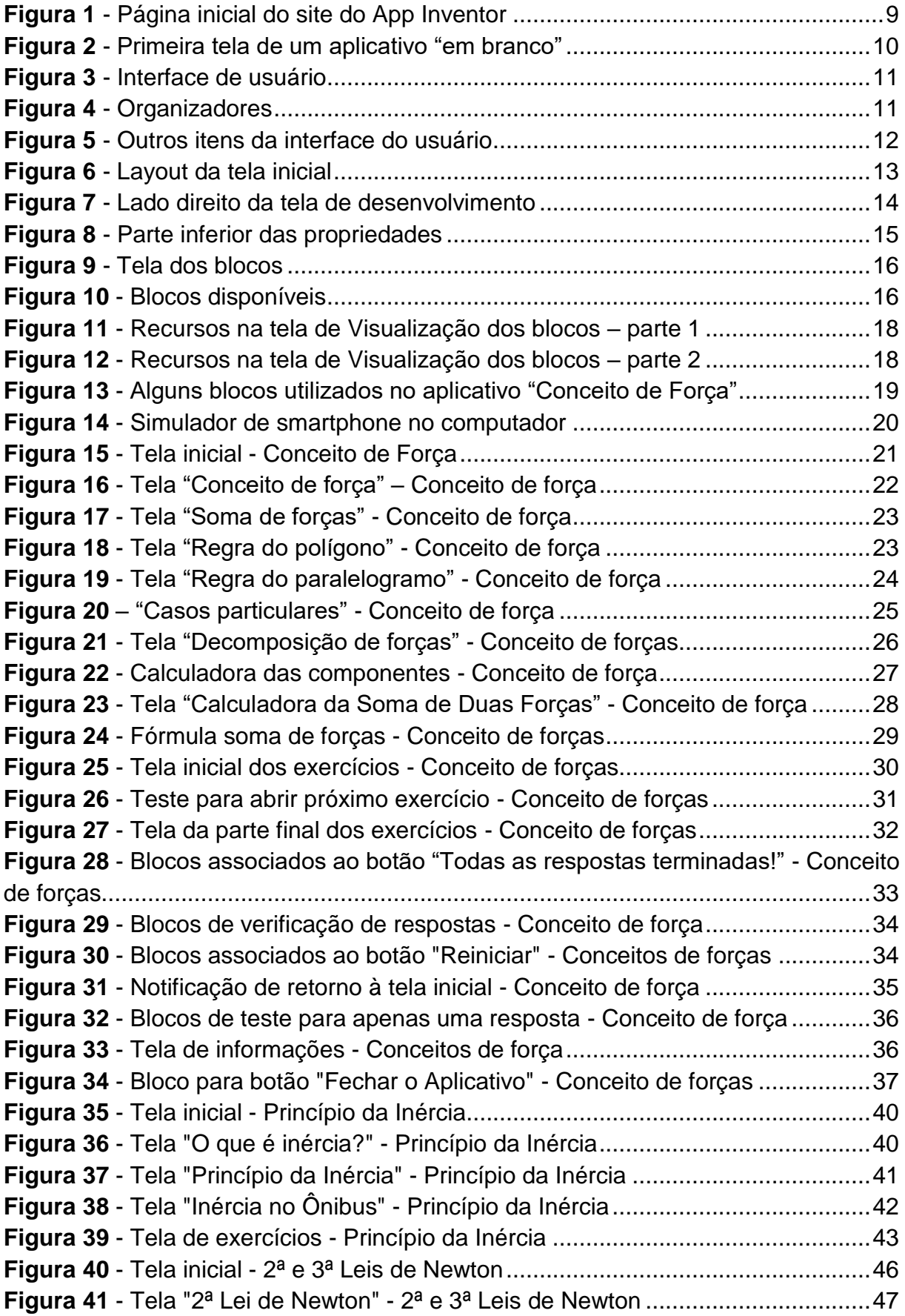

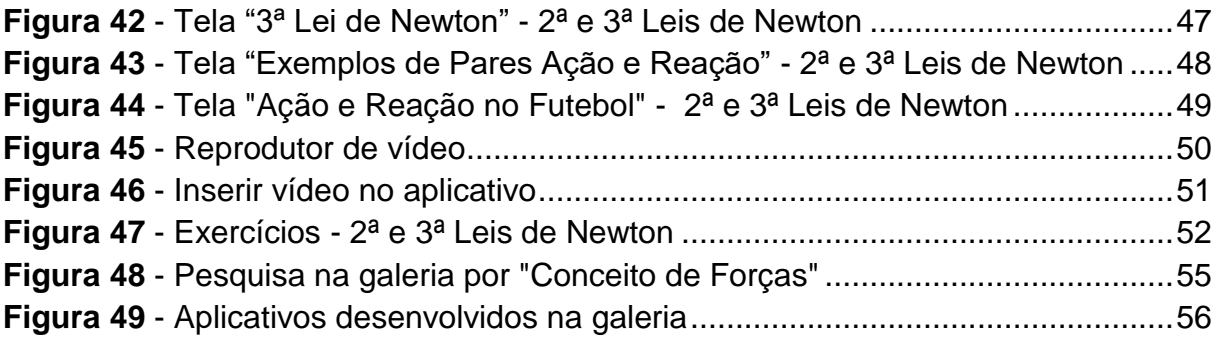

## **SUMÁRIO**

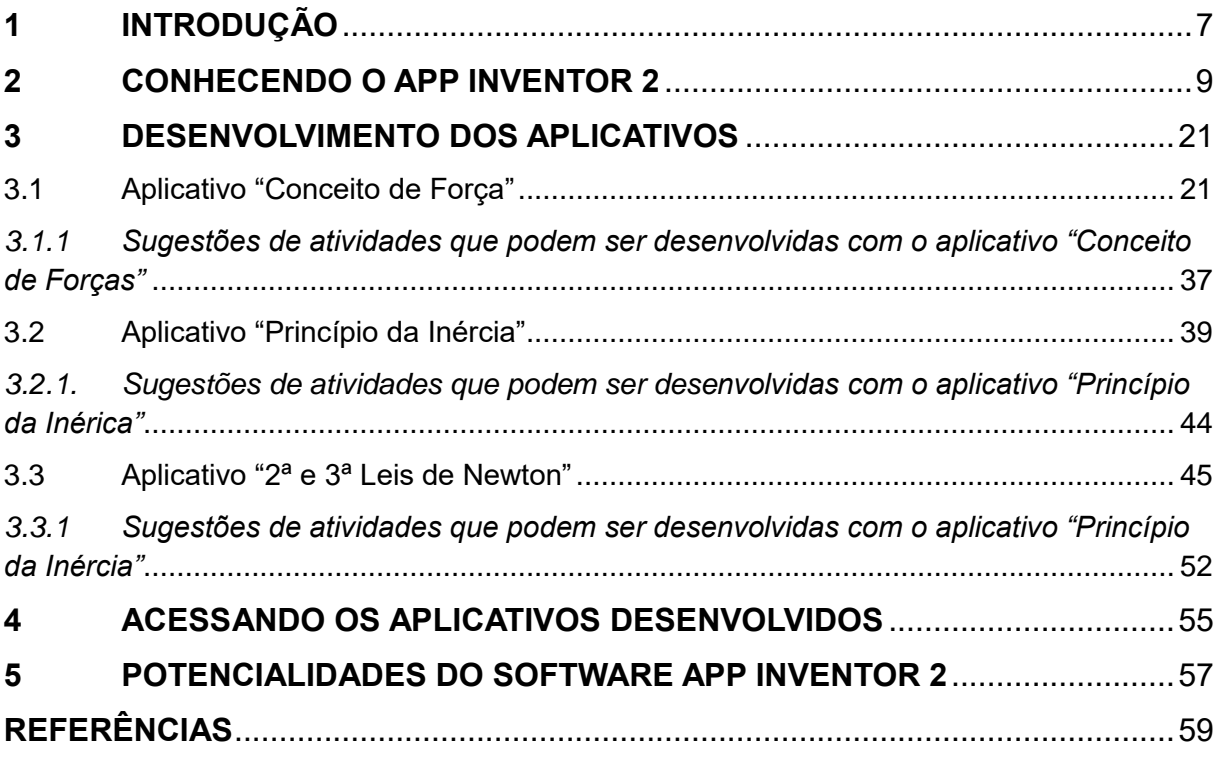

#### <span id="page-7-0"></span>**1 INTRODUÇÃO**

-

O produto educacional, aqui apresentado, é parte da pesquisa elaborada no mestrado profissional pelo Programa de Pós-Graduação em Formação Científica, Educacional e Tecnológica (PPGFCET) da UTFPR – Câmpus Curitiba.

O intuito deste trabalho é oferecer recursos tanto em relação a própria programação utilizada nos aplicativos desenvolvidos para a pesquisa, quanto para os procedimentos didáticos que podem ser empregados em inserções metodológicas em sala de aula.

Para o desenvolvimento dos aplicativos utilizados neste estudo, fez-se uso do software App Inventor 2, desenvolvido pelo *MIT<sup>1</sup>* , hospedado no site http://ai2.appinventor.mit.edu/, que possibilita que uma pessoa com pouco conhecimento em programação se cadastre e programe. A forma de programação ocorre por meio de blocos, em que os algoritmos "informam" visualmente para o software o que deve ser feito, ao contrário das tradicionais linhas de programação.

Aplicativos para smartphones são encontrados em larga escala nas próprias lojas virtuais dos principais sistemas operacionais, podendo também atender às necessidades de utilização do professor em sala de aula. Entretanto, nesta proposta, não foram aproveitados recursos disponíveis, ou seja, os aplicativos foram desenvolvidos pelo próprio pesquisador, levando em conta seus objetivos e necessidades. Neste sentido, considerando o conteúdo da disciplina de Física, a saber as Leis de Newton, foram desenvolvidos três aplicativos com o software App Inventor 2. Após recomendações da banca de qualificação, foram realizadas correções, sendo acatadas sugestões a respeito dos aplicativos apresentados.Os três aplicativos desenvolvidos e que estão disponíveis para a utilização são:

- I. Conceito de Força: Este aplicativo visa oferecer estrutura cognitiva para o aluno conseguir compreender o conceito de força como uma grandeza vetorial, tratando sua soma de forma correta. Disponível em <ai2.appinventor.mit.edu/?galleryId=5180487657717760>.
- II. Princípio da Inércia: Apresenta as condições de equilíbrio que uma partícula pode estar sujeita. Mostra também, por meio de figuras, situações

<sup>1</sup> Sigla em inglês para Instituto de Tecnologia de Massachusetts, que é uma universidade localizada nos Estados Unidos da América.

cotidianas que demonstram a tendência natural dos corpos de se manterem em equilíbrio. Disponível em <ai2.appinventor.mit.edu/?galleryId=5695811196944384>.

III. 2<sup>ª</sup> e 3<sup>ª</sup> Leis de Newton: Aplicativo que apresenta os efeitos das forças nos corpos quando não estão em equilíbrio. Mostra também como se comportam os pares de forças de ação e reação. Disponível em <ai2.appinventor.mit.edu/?galleryId=6024213850357760>.

A partir dessas considerações introdutórias, na sequência, será explicado o processo de desenvolvimento de cada um dos aplicativos supracitados, apresentando algumas sugestões de atividades para que possam ser inseridos em sala de aula. Também será aexplicitada uma sequência de instruções para instalação desses aplicativos em smartphones.

#### <span id="page-9-1"></span>**2 CONHECENDO O APP INVENTOR 2**

A página inicial do site do App Inventor 2, ilustrada na Figura 1, apresenta links com informações sobre o desenvolvimento de aplicativos, equipe responsável, tutoriais, história do desenvolvimento, doação para o desenvolvimento da implementação da ferramenta para o sistema *iOS.*

<span id="page-9-0"></span>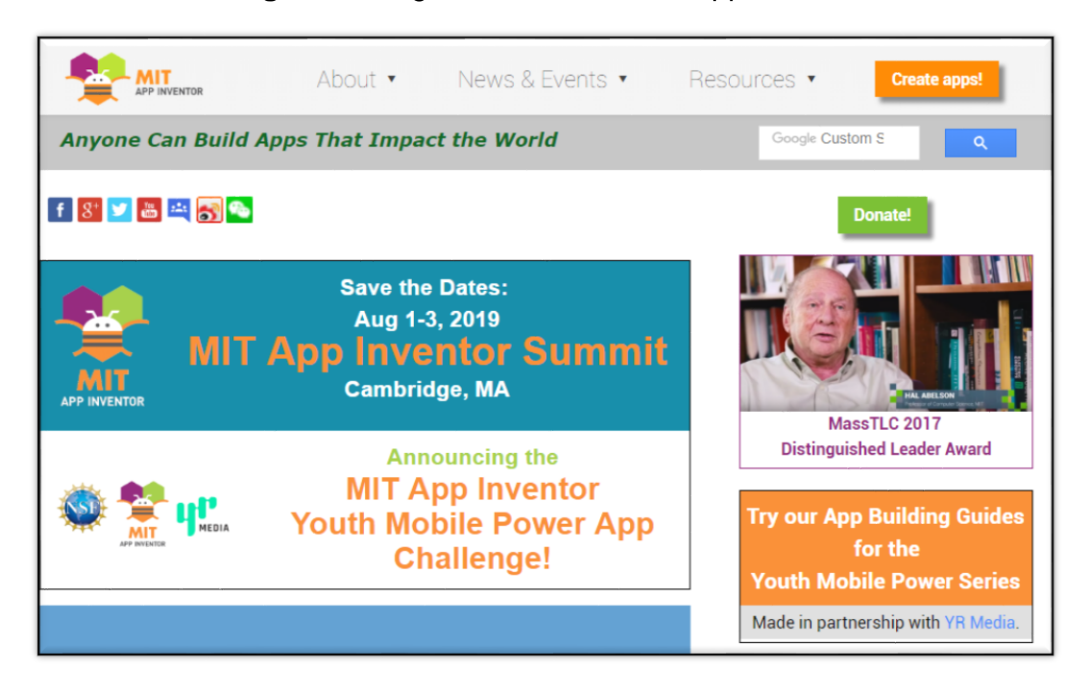

**Figura 1** - Página inicial do site do App Inventor

Fonte: Dados da pesquisa (2020).

Logo após clicar em "Create apps!<sup>2</sup>", surge a tela para se cadastrar, o que é muito rápido quando se faz no próprio computador e se utiliza o Gmail como e-mail. O navegador *Google Chrome* tem a possibilidade de armazenar as senhas, fazendo o cadastro seja realizado com poucos cliques.

Ao iniciar um novo projeto, deve-se nomeá-lo. Apesar de toda a tradução feita pela equipe para o português, os nomes dados a qualquer item, incluindo ao nome do aplicativo, não podem conter acentuação e nem espaços entre as palavras na parte da programação. O aplicativo "em branco" traz vários botões, como pode ser observado na Figura 2.

-

<sup>2</sup> "Criar aplicativos", em inglês.

<span id="page-10-0"></span>

| MIT<br>APP INVENTOR                                                                                                    |                                                                                                    | Projetos -<br>Conectar +              | Compilar +<br>Ajuda -<br>Galeria<br>Meus Projetos                             | Guia<br>Reportar um problema | joaofisica@gmail.com +<br>Português do Brasil +                                                                                                    |
|----------------------------------------------------------------------------------------------------|----------------------------------------------------------------------------------------------------|---------------------------------------|-------------------------------------------------------------------------------|------------------------------|----------------------------------------------------------------------------------------------------|
| novoprojeto                                                                                                    |                                                                                                    | Screen1 - Adicionar Tela Remover Tela |                                                                               |                              | Designer Blocos                                                                                                    |
| Paleta                                                                                                    |                                                                                                    | Visualizador                          |                                                                               | Componentes                  | Propriedades                                                                                                    |
| Interface de Usuário                                                                                                    |                                                                                                    |                                       | Mostrar os componentes ocultos no Visualizador                                | Screent                      | Screen1                                                                                                    |
| а<br>Botão<br>CaixaDeSeleção<br>$\checkmark$<br>輿<br>EscolheData<br>Imagem<br>$\Lambda$<br>Legenda<br>自<br>EscolheLista<br>VisualizadorDeListas<br>≡<br>Notificador<br>А<br>CaixaDeSenha<br>$\approx$ $\approx$ | $\circledR$<br>$\circ$<br>$\odot$<br>$\circ$<br>$\circledR$<br>$\circledcirc$<br>$\circledR$<br>$\circledcirc$<br>$\left(\overline{\mathcal{Y}}\right)$ |                                       | Marque para Previsualização no tamanho de um Tablet.<br>→ 1 8 9:48<br>Screen1 |                              | TelaSobre<br>AccentColor<br>Padrão<br>AlinhamentoHorizontal<br>Esquerda: 1 ·<br>AlinhamentoVertical<br>$Topo:1$ $\rightarrow$<br>NomeDoApp<br>novoprojeto<br>CorDeFundo<br>$\Box$ Padrão |
| Deslizador<br>縫<br>官<br>ListaSuspensa                                                                                                    | $\begin{array}{c} \begin{array}{c} \mathbf{0} \\ \mathbf{0} \end{array} \end{array}$<br>$\circledcirc$                                                  |                                       |                                                                               |                              | ImagemDeFundo<br>Nerhum                                                                                                    |
| CaixaDeTexto<br>面<br>EscolheHora<br>B<br>NavegadorWeb                                                                                                    | $\circledcirc$<br>$\left( \widehat{\mathcal{D}}\right)$<br>(元)                                                                                          |                                       |                                                                               |                              | AnimaçãoFechamentoDeTela<br>Padrão +<br>Icone<br>Nerhum.                                                                                                    |

**Figura 2** - Primeira tela de um aplicativo "em branco"

Fonte: Dados da pesquisa (2020).

Na barra horizontal, em verde, se vê nome do projeto ("novoprojeto") e alguns botões ou guias. A guia selecionada em "Screen1" apresenta a tela que está sendo exibida e, por meio dela, é possível trocar a visualização. O botão "Adicionar Tela" permite ao usuário acrescentar novas telas, com o limite de 10, na atual versão, o que pode restringir um pouco a construção dos aplicativos. O botão "Remover Tela" tornase disponível a partir do momento em que mais de uma tela está presente no aplicativo em desenvolvimento. Os botões "Designer" e "Blocos" alternam entre a visualização da tela que será exibida na utilização do aplicativo e os blocos do algoritmo.

Na Figura 3, é possível ver uma região da tela denominada de "paleta", onde se encontram os itens que podem ser adicionados à tela ("screen") aberta. Para adicionar botões, legendas, caixas de seleção e tudo mais que o usuário irá interagir com o aplicativo, deve-se abrir a guia "Interface de Usuários".

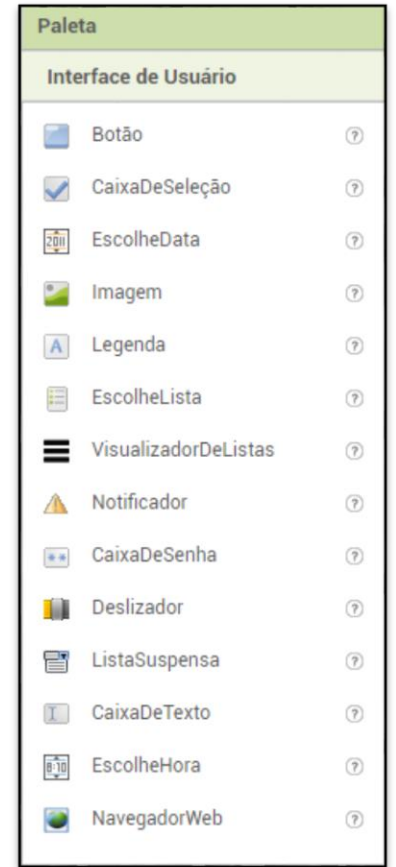

<span id="page-11-0"></span>**Figura 3** - Interface de usuário

Fonte: Dados da pesquisa (2020).

<span id="page-11-1"></span>Outro recurso que permite organizar os botões, legendas, caixa de texto e tudo mais que se deseja incluir na tela são os organizadores, que podem ser do tipo horizontal, vertical ou por tabela, conforme ilustra a Figura 4.

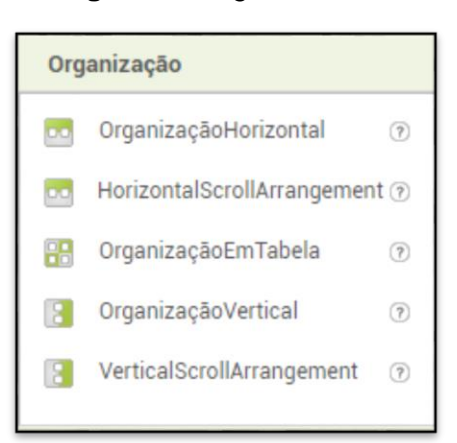

**Figura 4** - Organizadores

Fonte: Dados da pesquisa (2020).

<span id="page-12-0"></span>Na Figura 5, é possível notar que a paleta também apresenta várias outras guias, que serão descritas na sequência:

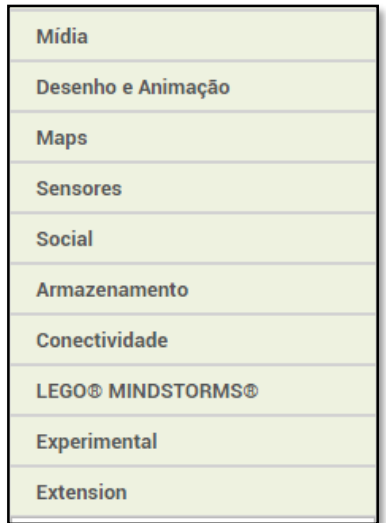

**Figura 5** - Outros itens da interface do usuário

Fonte: Dados da pesquisa (2020).

a) Mídia: permite incluir a função de utilizar a própria câmera do aparelho para filmar ou fotografar, escolher uma imagem no dispositivo e funções relacionadas a sons e vídeos.

b) Desenho e Animação: nesse espaço é possível incluir a imagem de uma bola, espaço para a "pintura" do usuário do aplicativo e os quadros de movimento de algum personagem.

c) *Maps*: o programador pode incluir mapas e também possibilitar ao usuário do aplicativo interaja com eles.

d) Sensores: possibilita a criação de funções no aplicativo relacionadas aos próprios sensores do *smartphone*, como o acelerômetro, giroscópio e sensor de localização.

e) Social: oferece recursos para que ocorra interação entre o aplicativo e e-mail, telefone, compartilhamento nas redes sociais, enviar mensagens e *Twitter*<sup>3</sup> .

f) Armazenamento: possibilita criar banco de dados no próprio *smartphone*.

-

<sup>&</sup>lt;sup>3</sup> Rede social que permite compartilhar imagens, textos e vídeos.

g) Conectividade: nessa área, o programador pode incluir as funções relacionadas ao *blutooth*<sup>4</sup> do *smartphone*.

h) LEGO®<sup>5</sup> MINDSTORMS®<sup>6</sup>: os recursos dessa guia permitem criar uma relação entre o aplicativo e os equipamentos da empresa LEGO, fazendo-o tornar um software de robótica.

i) Experimental: apresenta recursos de armazenamento de dados na própria internet, ainda em caráter experimental.

j) Extension: esse espaço permite incluir novas funções desenvolvidas por outros programadores ao aplicativo, como por exemplo, a barra deslizante de menu.

<span id="page-13-0"></span>No centro da tela, como demonstra a Figura 6, encontra-se o visualizador do esboço ou *layout* de como será visto o aplicativo na tela do *smartphone*:

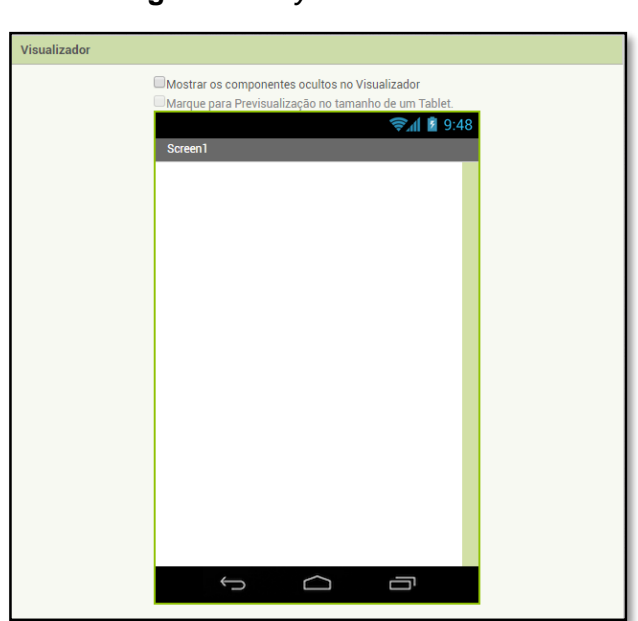

**Figura 6** - *Layout* da tela inicial

Fonte: Dados da pesquisa (2020).

Uma das dificuldades inicialmente enfrentadas por quem está desenvolvendo o aplicativo é a possibilidade de não conseguir visualizar os textos por completo na tela de desenvolvimento, principalmente quando se deixa as caixas de texto, como largura e altura, automáticos. Esses ajustes, quando colocados no automático, serão

<sup>1</sup> <sup>4</sup> Conexão sem fio entre aparelhos que permite a troca de arquivos e outras interações entre eles.

<sup>5</sup> Empresa dinamarquesa de brinquedos de blocos.

<sup>6</sup> Linha de brinquedos da empresa LEGO com o objetivo do desenvolvimento tecnológico, como a robótica.

realizados para a tela de cada *smartphone* que receber o aplicativo, sendo visualizado por inteiro e corretamente.

No esboço, é possível visualizar a posição de cada item que será colocado na tela (*screen*) do aplicativo, podendo também alterar a organização, posição ou ordem, sendo que não é possível ajustar cada item de forma independente na tela, possibilitando apenas ajustar, por exemplo, os botões todos em alinhamento horizontal justificado, à esquerda ou à direita. Para contornar essa limitação, pode-se inserir organização horizontal, vertical ou em tabela, o que trará mais liberdade para configurar tais ajustes.

<span id="page-14-0"></span>A Figura 7 ilustra o que se dispõe na tela de desenvolvimento ao lado direito, que são "Componentes" e "Propriedades":

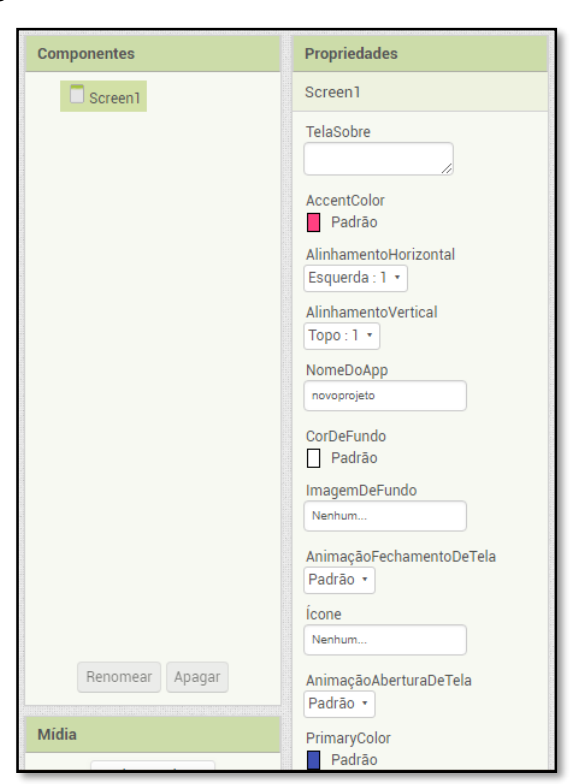

**Figura 7** - Lado direito da tela de desenvolvimento

Fonte: Dados da pesquisa (2020).

Na caixa presente na parte dos componentes, é possível visualizar, editar, organizar e configurar, os itens que serão adicionados à tela. Funções como alterar cor, fonte da letra, tamanho da letra, entre outras, ficarão visíveis na parte de propriedades.

<span id="page-15-0"></span>A Figura 8, por sua vez, apresenta, na caixa propriedades, as configurações possíveis da tela inicial, em que se pode alterar o nome do aplicativo, animações de abertura e fechamento de tela, cores e a imagem de fundo. Já na Figura 8, aparecem as outras funções.

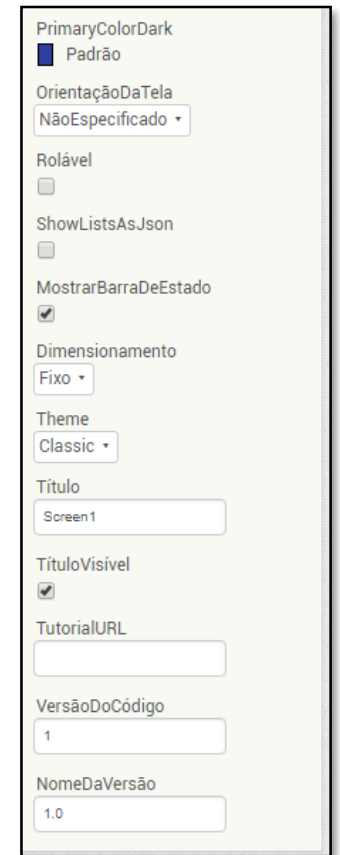

**Figura 8** - Parte inferior das propriedades

Fonte: Dados da pesquisa (2020).

As configurações, que estão presentes imagem acima, mostram que é possível alterar o título e deixá-lo visível ou não no momento da utilização do aplicativo em uma barra superior a tela. Também se pode deixar a barra rolável ou não, por meio de uma caixa de seleção.

Após inserir o que se pretende na tela, é necessário acrescentar funções aos botões, caixas de seleção ou notificadores. Para essa parte, navega-se até a parte dos blocos na tela de desenvolvimento, encontrando ali o espaço para a programação do aplicativo que será desenvolvido.

A Figura 9 mostra a aparência dessa parte do App Inventor 2:

**Figura 9** - Tela dos blocos

<span id="page-16-0"></span>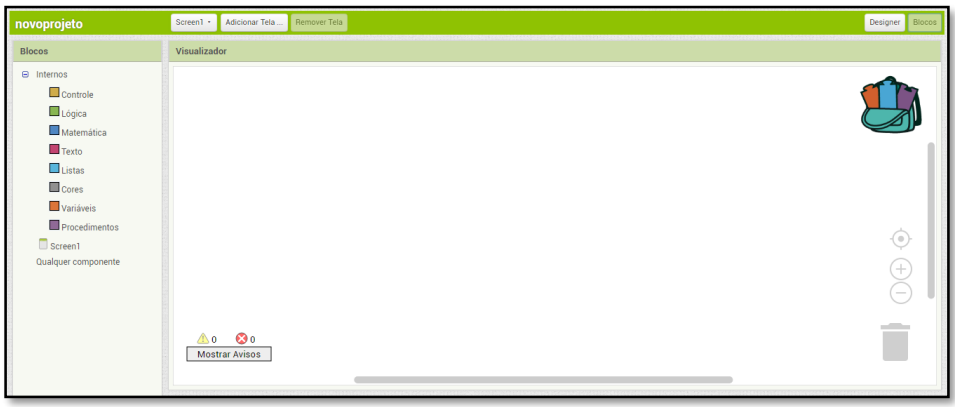

Fonte: Dados da pesquisa (2020).

O visual aparenta ser "amigável", ao contrário de telas de linguagem de programação escritas. Por bloco, é possível visualizar a função que será dada a cada item que foi anteriormente inserido na tela de *designer*, não sendo possível inserir novos itens (botões, caixas de seleção ou outros) nesse momento do desenvolvimento.

<span id="page-16-1"></span>Na parte esquerda da tela de bloco, encontra-se uma caixa de título "Blocos", como mostra a Figura 10.

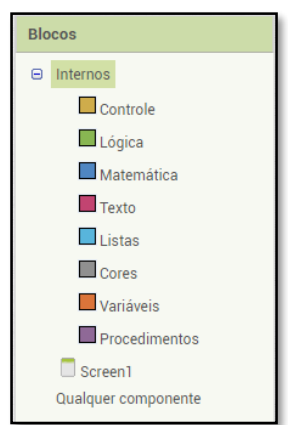

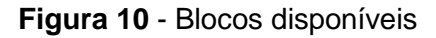

Fonte: Dados da pesquisa (2020).

Os blocos principais estão elencados em oito categorias: controle, lógica, matemática, texto, listas, cores, variáveis e procedimentos. Cada categoria oferece uma função específica que se dará ao aplicativo:

a)Controle: função como "se, senão", dentre outras.

b)Lógica: dá a outros comandos resultados lógicos, como verdadeiro e falso ou testes de comparações (maior, menor, igual, diferente, entre outros).

c) Matemática: possibilita interação com os valores inseridos pelo usuário de maneira matemática, propiciando construção de equações.

d)Texto: dispõe de caixas de texto que são apresentadas ao usuário após comandos e que também são uteis para serem acrescidas em notificadores.

e)Listas: são comumente utilizadas para compor banco de dados ou múltiplos textos inseridos.

f) Cores: oferece a possibilidade de alterar a cor dos itens após um teste lógico, por exemplo.

g)Variáveis: criam a possibilidade de alterar alguma função de item após determinado procedimento.

h)Procedimentos: Traz, de maneira independente, um procedimento que será desencadeado após algum ação do usuário do aplicativo.

Ao clicar em cada item que ficará disponível na tela de blocos, também é possível verificar blocos direcionados para ele, como alterar cor, fonte, funções ao ser acionado, entre outras.

A parte de "Visualizador" permite interagir com os blocos. Há também outros recursos disponíveis nessa parte de desenvolvimento, como visto na Figura 11.

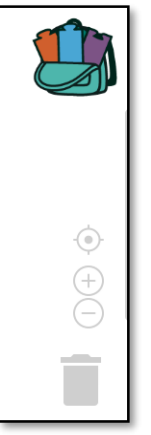

<span id="page-18-0"></span>**Figura 11** - Recursos na tela de Visualização dos blocos – parte 1

Fonte: Dados da pesquisa (2020).

A representação de uma mochila é muito útil para quem pretende desenvolver telas de um aplicativo que apresente funções semelhantes para itens acionados, como fórmulas ou testes. Nessa mochila, é possível armazenar blocos e retirá-los em outras telas. Outros três botões são visíveis logo a baixo: centralizar, aproximar ou afastar. Eles oferecem recursos imprescindíveis, uma vez que o espaço disponível para dispor os blocos é muito grande, o pode deixá-los fora de visualização eventualmente. Há também uma figura de lixeira, onde é possível descartar os blocos que não serão mais utilizados.

O próprio aplicativo também faz teste lógico de funcionamento, verificando se não há conflito de funções para cada item. Isto pode ser notado no canto inferior direito da tela de visualização, como mostra a Figura 12.

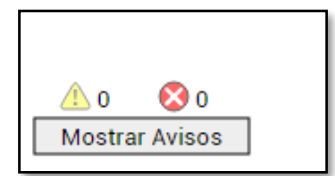

<span id="page-18-1"></span>**Figura 12** - Recursos na tela de Visualização dos blocos – parte 2

Fonte: Dados da pesquisa (2020).

A placa amarela com sinal de exclamação será ativada quando houver um aviso, nada que interfira no funcionamento do aplicativo em si. Geralmente, o aviso é acionado quando existem blocos soltos sem nenhuma função no visualizador. Já a placa circular vermelha com um X no meio indica que existe algum conflito entre os blocos. De modo geral, a ativação desse aviso ocorre quando dois blocos estão gerando funções diferentes para a mesma ação do usuário ou a interação não está ligada corretamente ao item.

Os blocos presentes oferecem conexões entre ações e itens dispostos na tela de design, podendo agregar funções a eles. Na Figura 13, apresenta-se um exemplo de onde as informações inseridas pelo usuário do aplicativo serão utilizadas para uma calcular um valor por meio de uma fórmula.

<span id="page-19-0"></span>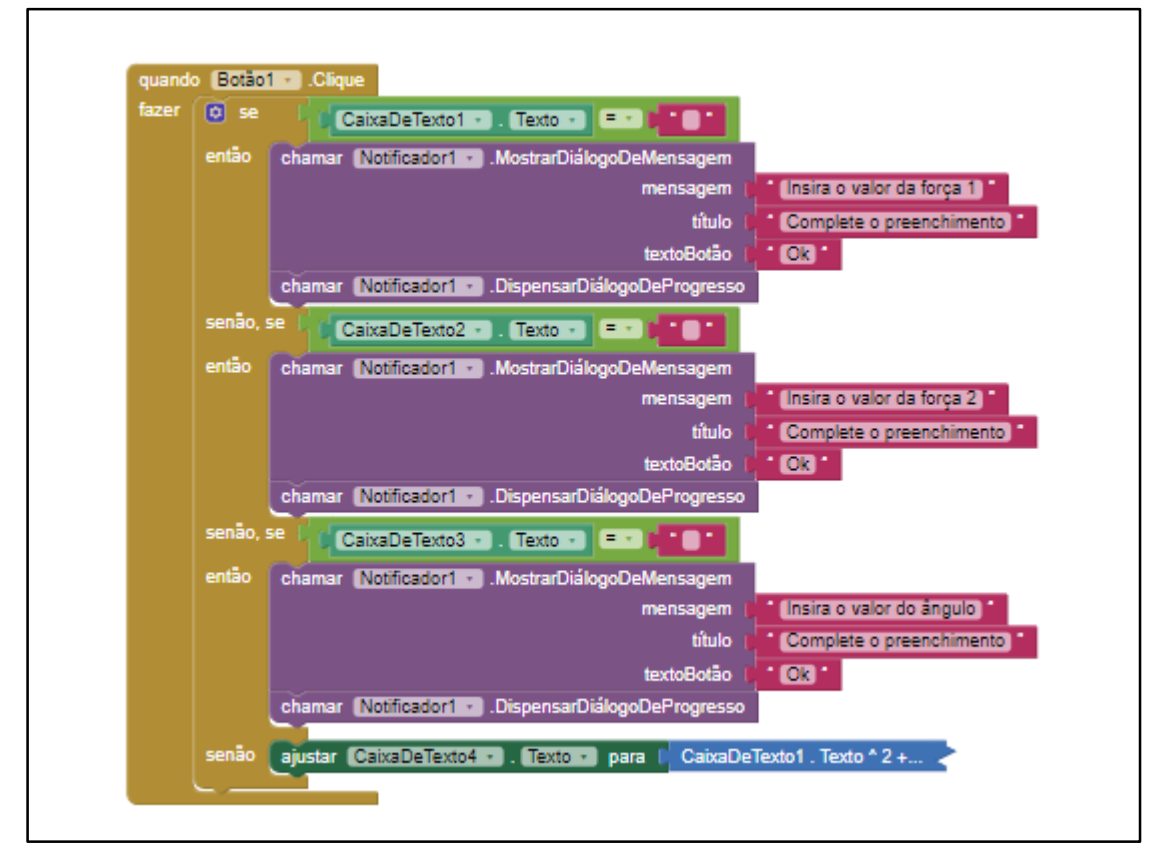

**Figura 13** - Alguns blocos utilizados no aplicativo "Conceito de Força"

Fonte: Dados da pesquisa (2019).

Visualizar o aplicativo, as funções, disposições de botões e telas sofre adaptações na tela do computador utilizado em seu desenvolvimento. Por este motivo, ver como ficará na tela do *smartphone* é importante, pois alguma função pode ficar em posição inadequada de visualização. Sendo assim, em qualquer etapa do desenvolvimento de um aplicativo é possível testá-lo.

O App Inventor 2 oferece vários caminhos para que isso seja possível. Para quem dispõe de um *smartphone* com sistema *Android,* pode-se transferir o aplicativo para o aparelho ou simplesmente emulá-lo por meio de outro aplicativo, que pode ser baixado na *Google Play Store*, o *MIT AI2 COMPANION*. Outra possibilidade é visualizar no próprio computador por meio de emulação. O *AI2* dispõe de um software, chamado *aiStarter*, instalável em sistema *Windows, Mac OS X* e *GNU/Linux* que simula um *smartphone* rodando o aplicativo.

<span id="page-20-0"></span>A Figura 14, abaixo, apresenta a aparência do emulador de sistema *Android*.

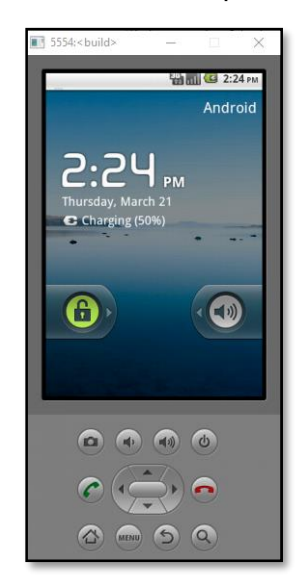

**Figura 14** - Simulador de smartphone no computador

Fonte: Dados da pesquisa (2020).

Desta forma, o software *App Inventor 2* oferece recursos para o desenvolvimento, criação e remodelagem de aplicativos disponíveis em fórum por outros desenvolvedores. Com base no exposto, destaca-se que a investigação desse trabalho está relacionada ao desenvolvimento e aplicação de três aplicativos para *smartphone*, utilizando o App Inventor 2, como recurso didático na disciplina de Física.

#### <span id="page-21-1"></span>**3 DESENVOLVIMENTO DOS APLICATIVOS**

Neste capítulo, será apresentado o processo de desenvolvimento de cada um dos aplicativos utilizados na pesquisa.

#### <span id="page-21-2"></span>3.1 Aplicativo "Conceito de Força"

Em todos os aplicativos desenvolvidos nesta pesquisa, procurou-se inserir textos de explicações e exercícios. Neste aplicativo em específico, houve a possibilidade de inserir calculadores para componentes de forças e também para soma.

Para o desenvolvimento do aplicativo em questão, intitulado "Conceito de Força", foram utilizadas 8 telas. A Figura 15 apresenta a tela inicial, os blocos utilizados para encaminhar o usuário para outras telas por meio de botões e o botão de sair.

<span id="page-21-0"></span>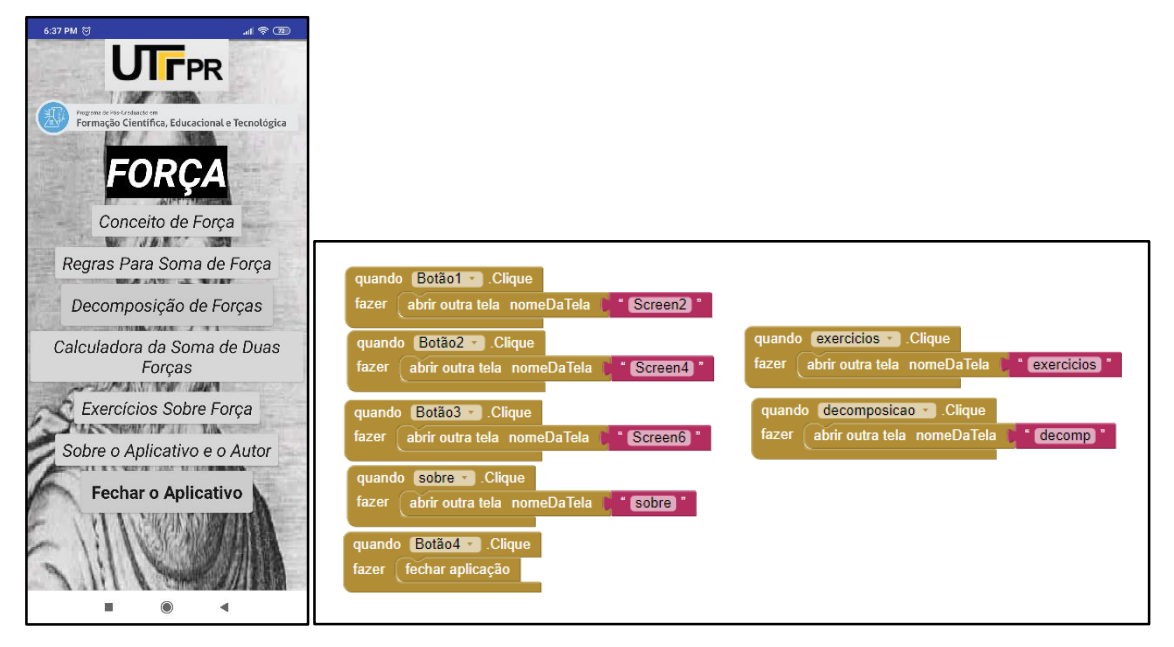

**Figura 15** - Tela inicial - Conceito de Força

Fonte: Dados da pesquisa (2020).

Os botões inseridos na tela de *design* devem ser conectados a funções por meio de blocos. É interessante dar nomes aos botões, pois isso evita ter que voltar, a todo momento, para visualizar, na tela de *design,* os nomes associados.

As telas serão apresentadas na sequência dos botões da tela inicial. O botão "Conceito de Força" apresenta a definição física deste agente e suas características vetoriais. A Figura 16 mostra os textos apresentados neste momento e a tela de blocos.

<span id="page-22-0"></span>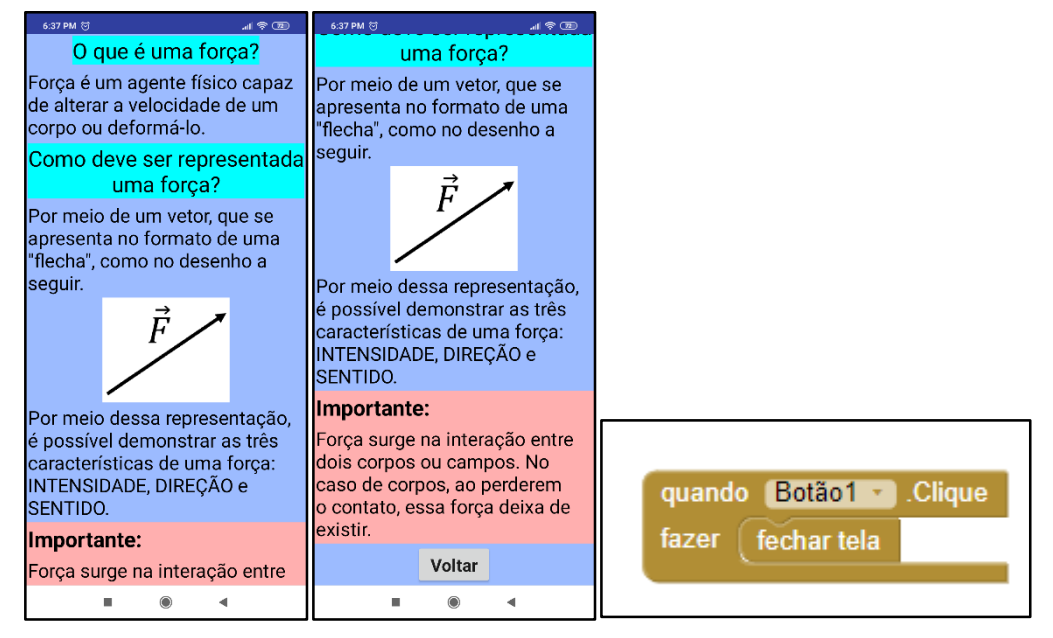

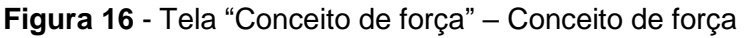

Fonte: Dados da pesquisa (2020).

Nota-se que, para telas preenchidas apenas com texto e botão de voltar, os blocos são muito simples.

O próximo botão presente na tela inicial leva a uma tela onde é explicada a maneira de somar forças, conforme demonstra a Figura 17 abaixo.

<span id="page-23-0"></span>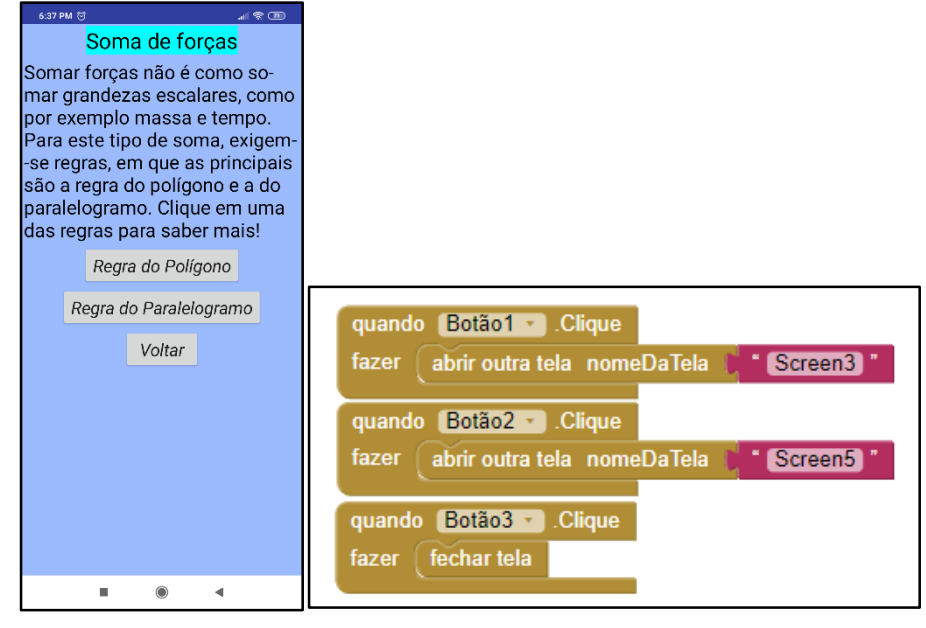

**Figura 17** - Tela "Soma de forças" - Conceito de força

Fonte: Dados da pesquisa (2020).

Na tela apresentada acima, são apresentadas exemplificações de duas regras por meio de dois botões e o botão voltar. O primeiro botão nesta tela leva o usuário do aplicativo à tela "Regra do Polígono", que explica a forma de somar vetores por meio deste método, vide Figura 18.

<span id="page-23-1"></span>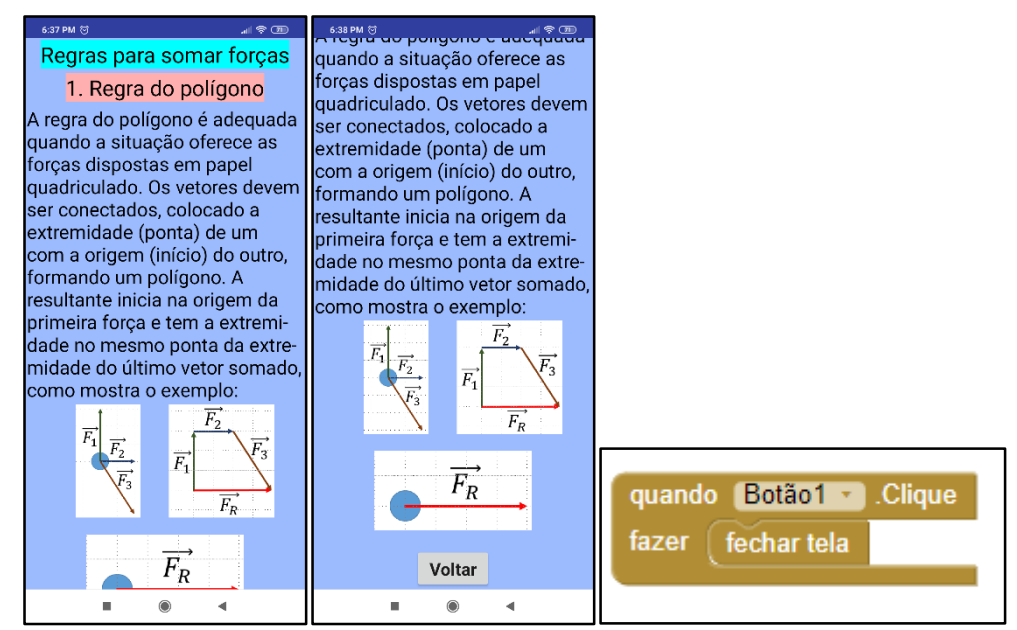

**Figura 18** - Tela "Regra do polígono" - Conceito de força

Fonte: Dados da pesquisa (2020).

Outra regra de soma de vetores é apresentada na tela que é acessada clicando no botão "Regra do Paralelogramo", presente na tela "Soma de forças". A Figura 19 apresenta o layout desta tela.

<span id="page-24-0"></span>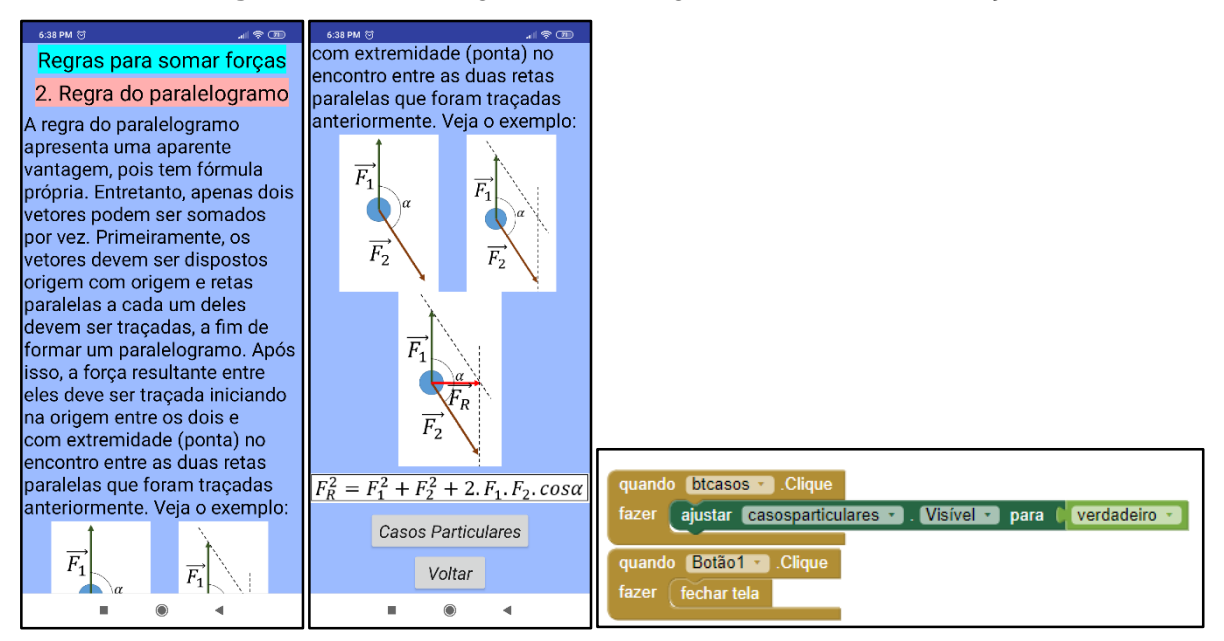

**Figura 19** - Tela "Regra do paralelogramo" - Conceito de força

Fonte: Dados da pesquisa (2020).

Nesta tela, vê-se o botão "Casos Particulares". A estruturação desta parte surgiu como estratégia para contornar a limitação das 10 telas que um aplicativo pode ter no App Inventor 2.

Para os casos particulares foi colocada, em uma caixa, a explicação por meio de imagens dos quatro casos. No momento que o usuário clica no botão para obter essa tela, ela se torna visível. Desta forma, não é direcionado para uma nova tela, a imagem estava apenas oculta.

A Figura 20 apresenta as telas referentes aos quatro casos particulares de soma de forças.

<span id="page-25-0"></span>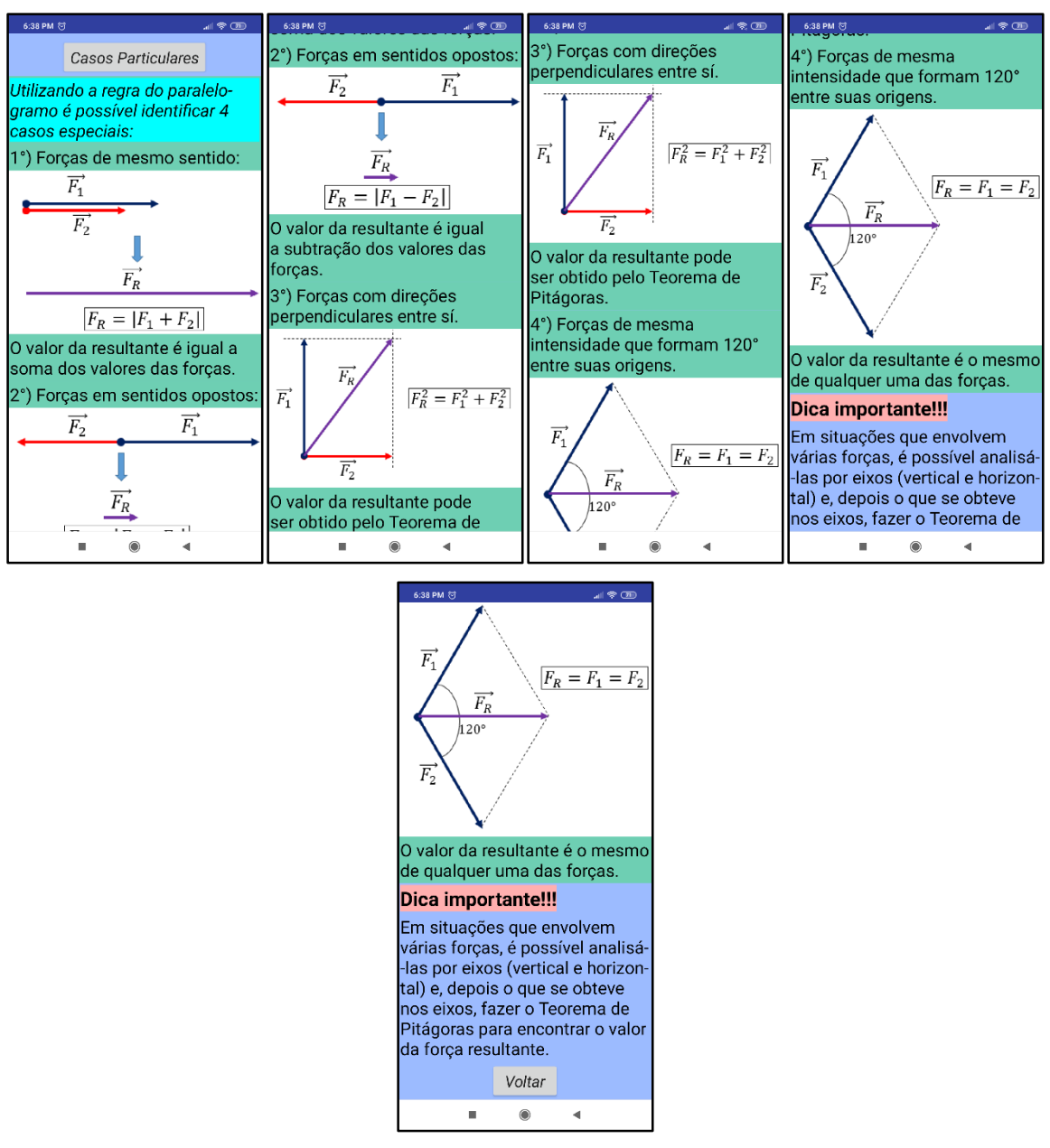

**Figura 20** – "Casos particulares" - Conceito de força

Fonte: Dados da pesquisa (2020).

O botão "Decomposiçao de forças" seguinte na tela inicial leva o usuário a uma tela, em que as regras para se decompor vetores são apresentadas. A Figura 21 apresenta esta tela junto com os blocos de programação.

<span id="page-26-0"></span>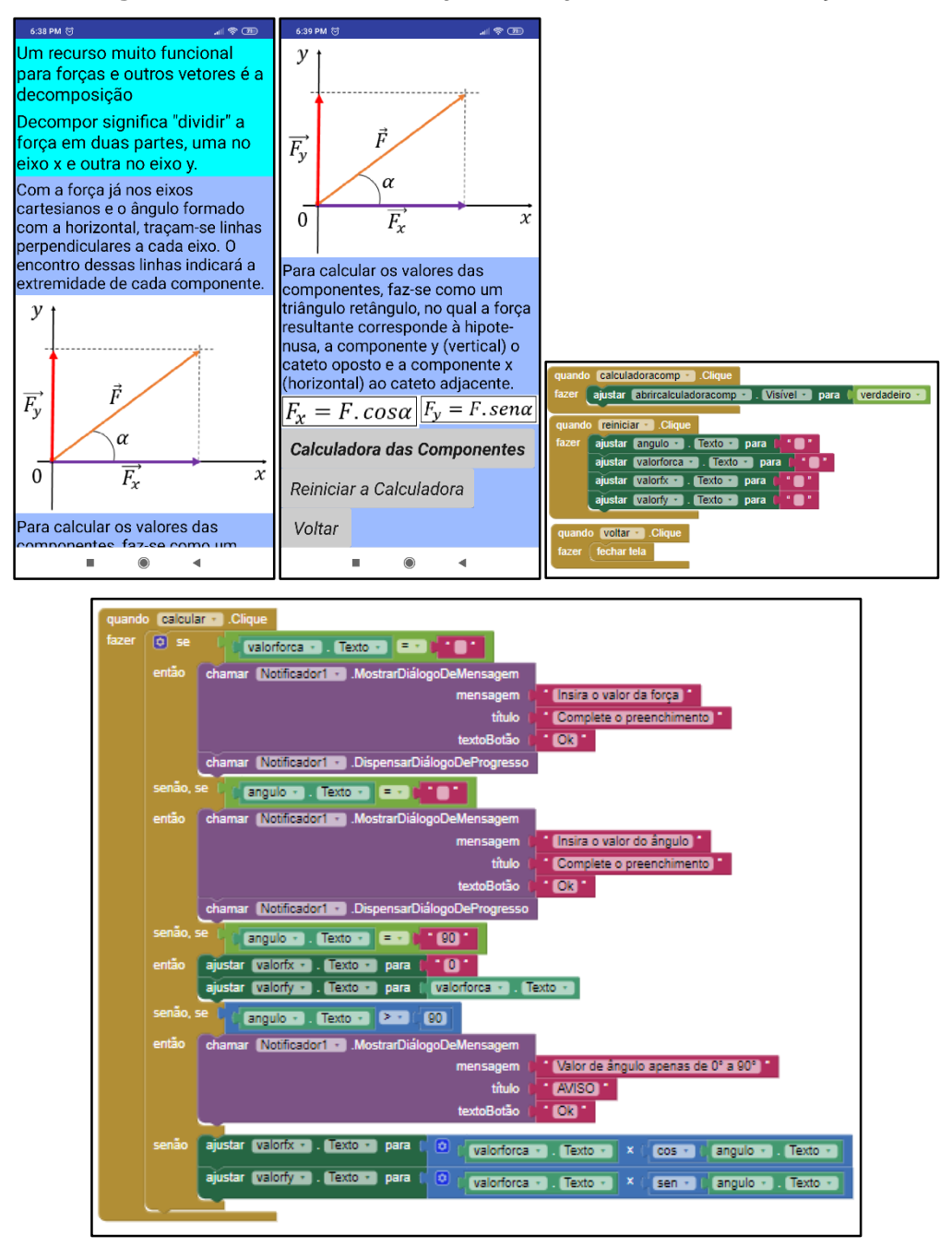

**Figura 21** - Tela "Decomposição de forças" - Conceito de forças

Fonte: Dados da pesquisa (2020).

Assim como já utilizado, nesta tela, também se apresenta o recurso de tornar visível parte das informações por meio de cliques em botões.

A tela oculta é apresentada na Figura 22 e se torna visível ao clicar no botão "Calculadora das componentes".

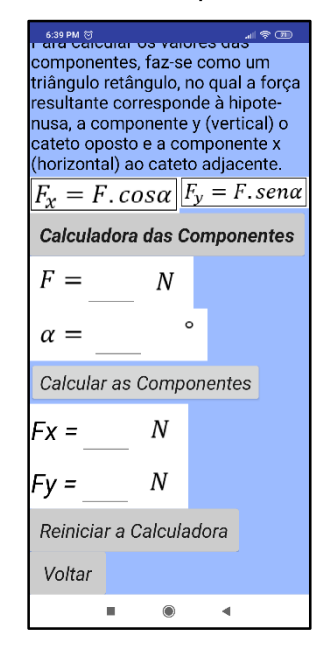

<span id="page-27-0"></span>**Figura 22** - Calculadora das componentes - Conceito de força

Fonte: Dados da pesquisa (2020).

Nesta tela, apresenta-se a primeira calculadora desenvolvida na pesquisa. Ela permite calcular componente de forças por meio da inserção do valor da força e do ângulo formado com o eixo horizontal em graus.

Os blocos de programação para que a calculadora apresente os valores estão apresentados na Figura 21. Nota-se que fórmulas matemáticas podem ser inseridas junto aos blocos, entretanto é possível encontrar problemas quando não se delimita corretamente o que se deseja calcular. Por exemplo, o ângulo inserido deve estar dentro da faixa de 0° até 90°, mas o programa não tem essa informação. Portanto, para inserir esse recurso, é necessário informar que o dado inserido deveria estar presente nesta faixa.

Outro problema encontrado é que o valor do cosseno de 0° que é 1, para o programa é *próximo* a esse valor. Sendo assim, para o ângulo de 0° foi inserido que a componente horizontal terá o mesmo valor da própria força, uma vez que ela se apresenta por completo neste eixo. O mesmo foi feito para o ângulo de 90°.

O próximo botão presente na tela inicial é denominado de "Calculadora da Soma de Duas Forças". Ao clicar, o usuário é levado para a tela representada pela Figura 23, junto aos blocos utilizados para executar os procedimentos de cálculo.

<span id="page-28-0"></span>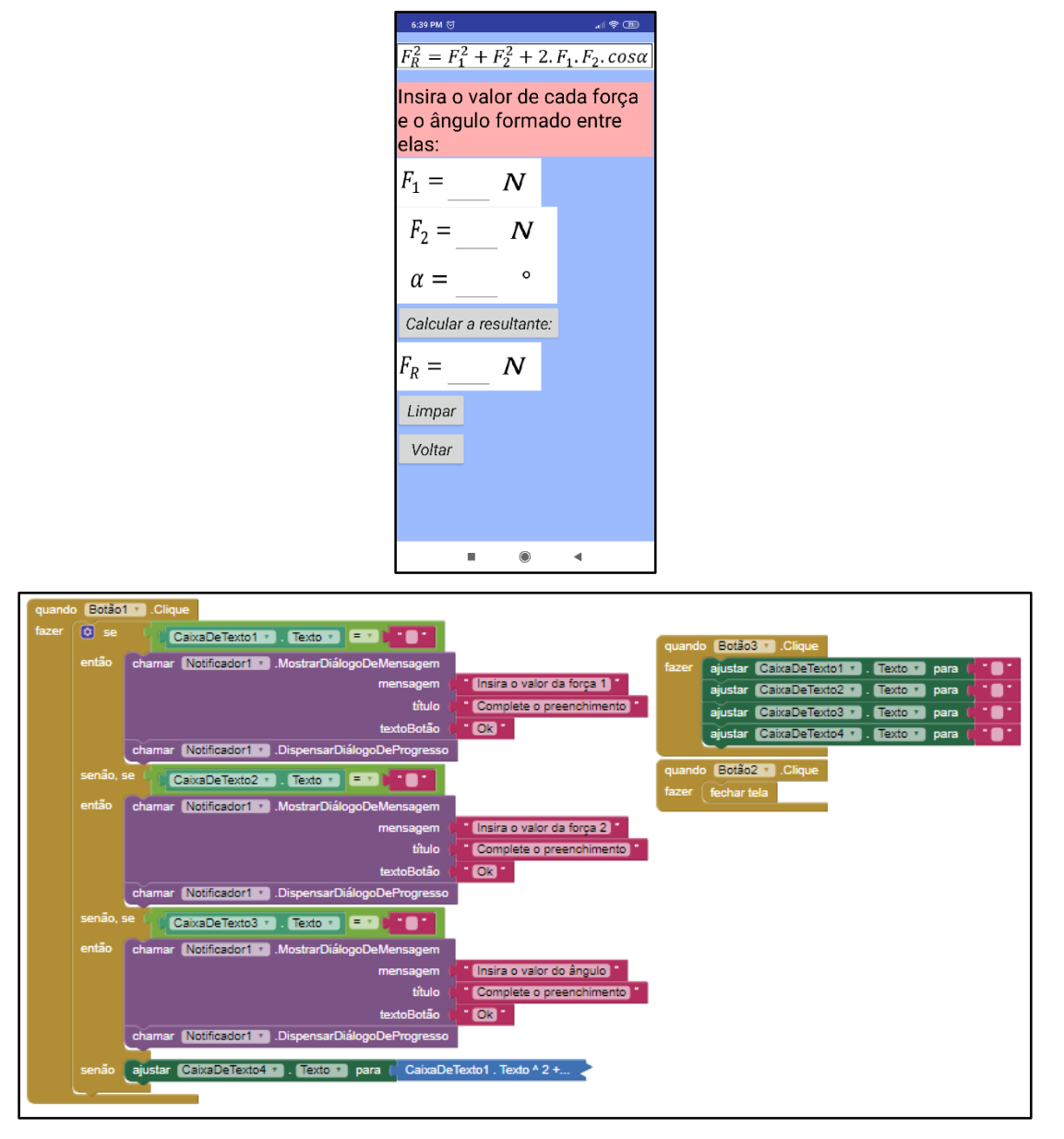

**Figura 23** - Tela "Calculadora da Soma de Duas Forças" - Conceito de força

Fonte: Dados da pesquisa (2020).

Um recurso utilizado para a implementação desta calculadora foi a necessidade de todos os dados serem preenchidos para oferecer o valor da soma entre os vetores. Sendo assim, o bloco "diálogo de mensagem" foi utilizado para que, caso o valor neste campo não fosse preenchido, uma tela seria apresentada com a informação "Complete o preenchimento". O botão "Limpar" tornava os espaços para inserir valores vazios, possibilitando que novos cálculos fossem realizados.

Ao clicar no botão "Calcular a resultante", o aplicativo executa testes verificando se todos os campos estavam preenchidos e, caso a resposta for afirmativa, o cálculo é realizado. Na Figura 23, a fórmula para o cálculo está contraída.

#### A Figura 24 apresenta a fórmula desenvolvida para o cálculo.

<span id="page-29-0"></span>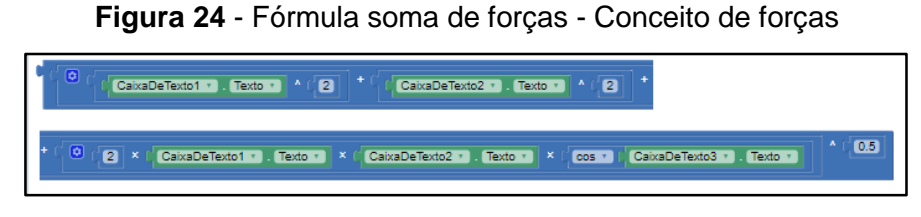

Fonte: Dados da pesquisa (2020).

Na Física, a fórmula para soma de duas forças provém das leis dos cossenos, com uma pequena adaptação para a posição do ângulo entre os vetores, sendo escrita como  $F_R^2 = F_1^2 + F_2^2 + 2.F_1.F_2 \cdot cos\alpha$ . Na fórmula apresentada na Figura 24, a raíz quadrada teve que ser disposta do outro lado da equação sob a forma de um expoente 0,5.

Outro recurso implementado no aplicativo foram os exercícios, acessíveis por meio do botão "Exercícios Sobre Força" presente na tela inicial. Ao clicar em "Começar!", surge uma tela de notificação orientando o usuário que é necessário resolver os exercícios na sequência. A Figura 25 apresenta esta tela e os blocos relacionados à caixa de notificação inicial.

<span id="page-30-0"></span>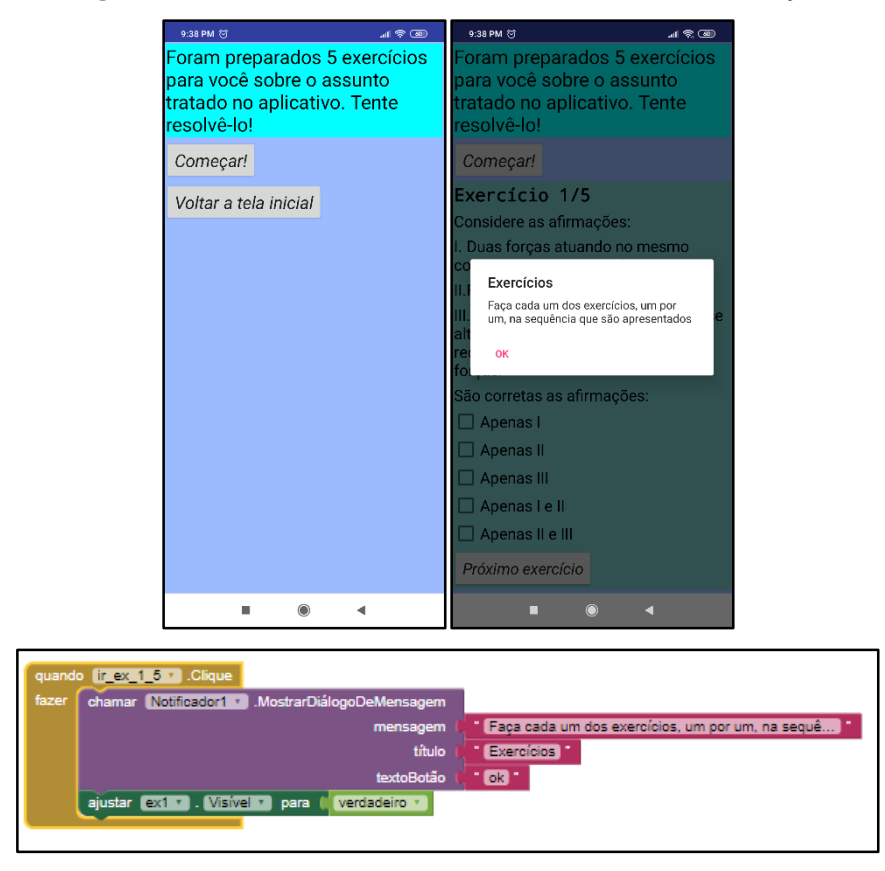

**Figura 25** - Tela inicial dos exercícios - Conceito de forças

Fonte: Dados da pesquisa (2020).

A proposta de resolução é para que cada exercício fosse resolvido na sequência, independente se a resposta dada fosse correta. Para que isso fosse possível, ao clicar em "Próximo exercício" o aplicativo faria um teste de verificação se alguma opção estava marcada. Talvez exista algum método mais prático para elaboração de blocos com essa finalidade, entretanto foi construído um algoritmo que testava um a um. A Figura 26 evidencia a forma como o exercício é testado para que seja possível responder o próximo.

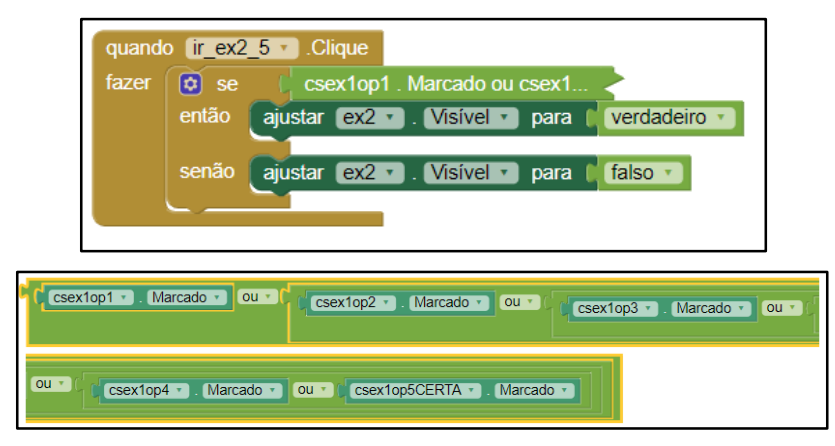

<span id="page-31-0"></span>**Figura 26** - Teste para abrir próximo exercício - Conceito de forças

Fonte: Dados da pesquisa (2020).

Cada um dos exercícios, deste e dos outros aplicativos desenvolvidos, associavam blocos que testavam se alguma resposta havia sido dada para que o próximo exercício fosse apresentado.

Após o último exercício, o botão "Todas as questões terminadas!", ao ser clicado, abre uma tela com as respostas. Para verificar os acertos das respostas, deve-se clicar em "Ver as respostas". A Figura 27 apresenta as telas finais da parte destinada às resoluções de exercícios.

<span id="page-32-0"></span>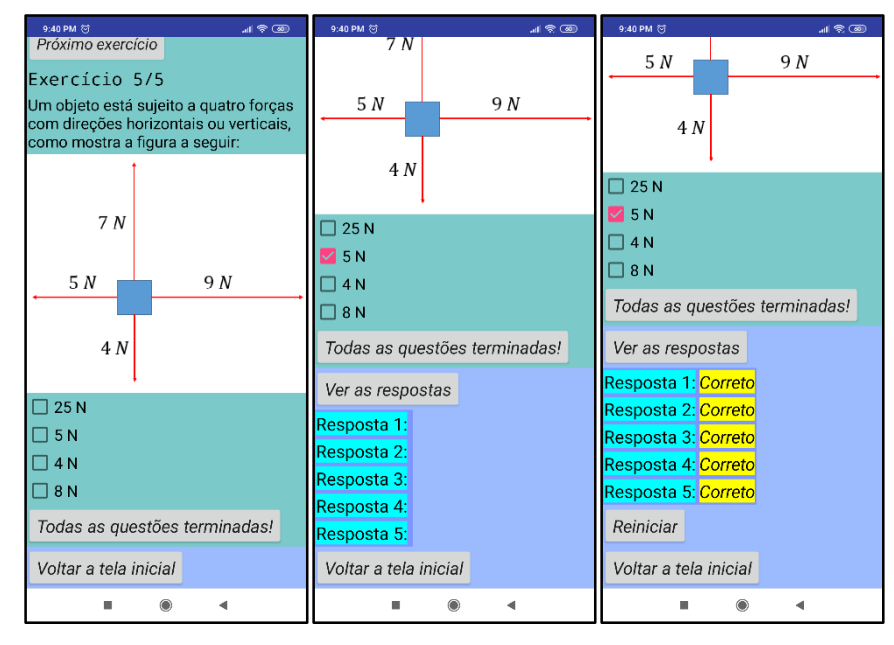

**Figura 27** - Tela da parte final dos exercícios - Conceito de forças

Fonte: Dados da pesquisa (2020).

Os blocos associados ao botão "Todas as questões terminadas!" são semelhantes ao utilizado em cada exercício para verificar se alguma opção de resposta estava preenchida. Após a verificação, é visível a caixa que apresenta as respostas das questões, ainda sem preenchimento de "correto" ou "errado". Os blocos que estão associados ao botão "Todas as questões terminadas!" podem ser observados na Figura 28.

<span id="page-33-0"></span>**Figura 28** - Blocos associados ao botão "Todas as respostas terminadas!" - Conceito de

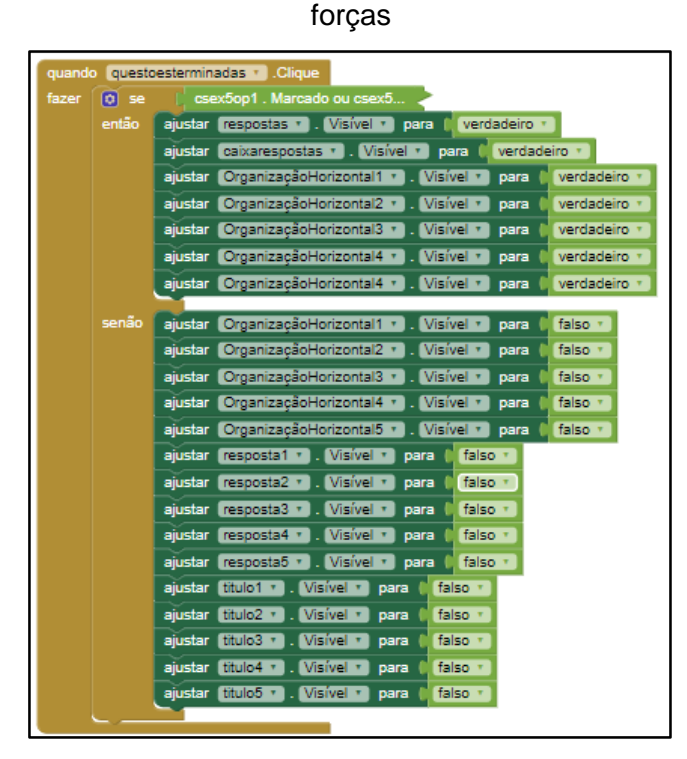

Fonte: Dados da pesquisa (2020).

Para que o usuário saiba se as respostas dadas em cada exercício estavam corretas ou não, deve clicar no botão "Ver respostas". Cada item de cada exercício precisa ser verificado, como resposta certa ou errada. Após essa verificação, no espaço dado para a apresentação da resposta do exercício, surge a palavra "correto" ou "errado". Os blocos associados a essa função para o primeiro exercício estão ilustrados na Figura 29.

<span id="page-34-0"></span>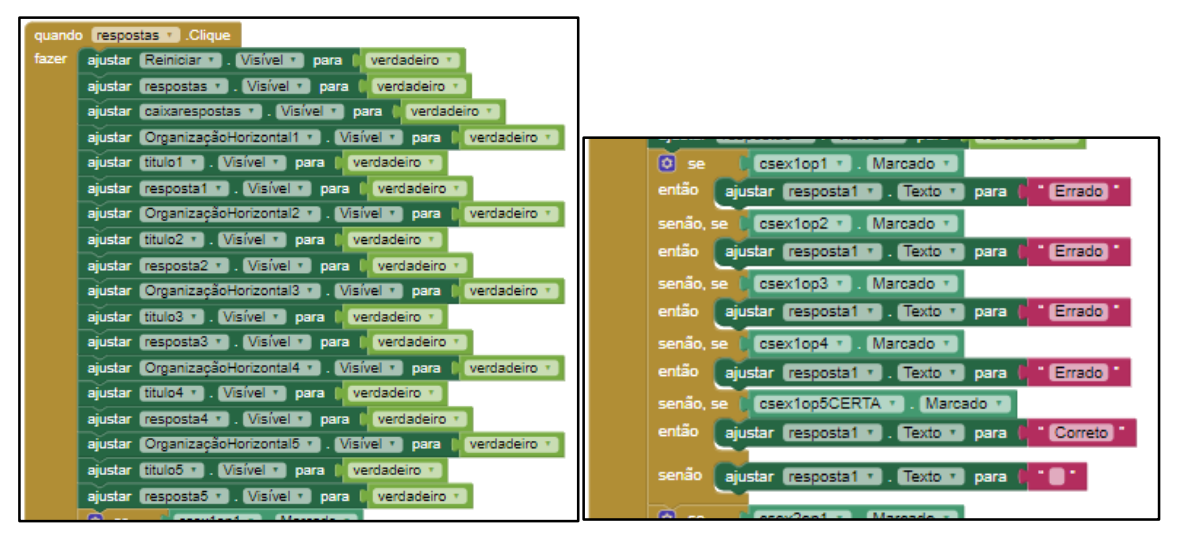

**Figura 29** - Blocos de verificação de respostas - Conceito de força

Fonte: Dados da pesquisa (2020).

O reinício da resolução dos exercícios propostos ocorre ao clicar no botão "Reiniciar". Este botão está associado a blocos que deixam as caixas de texto das respostas sem preenchimento e também oculte todas as caixas com exercícios, deixando aparente apenas o primeiro exercício. A Figura 30 apresenta os blocos associados ao botão "Reiniciar".

| quando | Reiniciar 1. Clique                                                    |                                                                                       |
|--------|------------------------------------------------------------------------|---------------------------------------------------------------------------------------|
| fazer  | falso *<br>aiustar Reiniciar v<br>Visível * 1<br>para                  |                                                                                       |
|        | falso<br>Visível *<br>respostas *<br>ajustar<br>para                   | Texto<br>$\lceil$ resposta $1 \cdot \rceil$<br>ajustar<br>para                        |
|        | $c$ sex1op1 $r$<br>Marcado<br>falso<br>para<br>aiustar                 | ajustar resposta2<br>Texto<br>8<br>para                                               |
|        | $c$ sex1op2 $\vert$<br>Marcado *<br>falso<br>ajustar<br>para           | ∙ ∎∙<br>resposta3<br>Texto<br>ajustar<br>para                                         |
|        | $cscx1003$ $r$<br>Marcado *<br>falso<br>ajustar<br>para                |                                                                                       |
|        | $csc 1$ op4 $\tau$<br>Marcado *<br>falso<br>para<br>ajustar            | Texto<br>resposta4 *<br>ajustar<br>para                                               |
|        | csex1op5CERTA v   Marcado v<br>falso +<br>para III<br>ajustar          | [resposta5 + ]<br>Texto<br>ajustar<br>para<br>π.                                      |
|        | csex2op1 *<br>Marcado <sup>v</sup><br>ajustar<br>falso<br>para         | Visível *<br>falso<br>ajustar<br>lex1<br>para                                         |
|        | $c$ sex $2$ op $2 \times$<br>. Marcado v<br>falso<br>ajustar<br>para   | Visível *<br>$\left[\frac{\text{ex}}{\text{ex}}\right]$<br>falso *<br>ajustar<br>para |
|        | $csc2003$ $\sqrt{ }$<br>. Marcado v<br>falso<br>aiustar<br>para        | Visível *<br>l ex3<br>falso<br>ajustar<br>para<br>τ.                                  |
|        | csex2op4CERTA v . Marcado<br>falso<br>para<br>ajustar                  | l Visível +<br>$\sqrt{ex4}$<br>falso<br>ajustar<br>para                               |
|        | csex3op1CERTA v . Marcado<br>falso<br>ajustar<br>para                  | Visível *<br>falso<br>$ex5$ $\sqrt{ }$<br>ajustar<br>para                             |
|        | $ai$ ustar $c$ sex $3$ op $2 \times$ .<br>Marcado v<br>falso<br>para   | falso<br>ajustar<br>Visivel *<br>para<br>resposta1                                    |
|        | CSex3op3 *<br>Marcado <sup>v</sup><br>falso<br>ajustar<br>para         | Visível *<br>falso<br>resposta2 *<br>ajustar<br>para                                  |
|        | $csc3$ op4 $\tau$<br>Marcado <b>v</b><br>falso<br>para<br>ajustar      | ajustar resposta3 *<br><b>Visível</b><br>falso<br>$\mathbf{v}$                        |
|        | $c$ sex4op1 $\vert$<br>Marcado *<br>falso<br>ajustar<br>para           | para                                                                                  |
|        | CSex4op2 +<br>Marcado<br>falso<br>aiustar<br>para                      | Visivel<br>falso<br>ajustar<br>resposta4<br>para                                      |
|        | [csex4op3CERTA ▼ ]<br>. Marcado v<br>falso ·<br>ajustar<br>para        | <b>Visivel</b><br>falso<br>Tresposta5<br>ajustar<br>$\mathbf{v}$<br>para              |
|        | falso<br>$c$ sex4op4 $\tau$<br>Marcado <sup>v</sup><br>aiustar<br>para | falso<br>l titulo1 ▼<br>Visivel <b>*</b><br>ajustar<br>para                           |
|        | $c$ sex4op5 $\vert$<br>Marcado v<br>falso<br>ajustar<br>para           | titulo <sub>2</sub> +<br>Visível<br>falso<br>ajustar<br>para                          |
|        | $csc5$ op1 $r$<br>falso<br>Marcado<br>ajustar<br>para                  | falso<br>fitulo <sub>3</sub><br>Visivel<br>ajustar<br>para                            |
|        | i falso<br>csex5op2CERTA v<br>. Marcado v<br>para<br>aiustar           | Visível<br>I titulo4 *<br>falso<br>ajustar<br>para                                    |
|        | $c$ sex5op3 $r$<br>falso<br>Marcado <sup>+</sup><br>ajustar<br>para    | ajustar titulo5 *<br>falso<br>Visivel<br>$\mathbf{v}$<br>para                         |
|        | $csc5$ op4 $r$<br>Marcado v<br>falso<br>ajustar<br>para                |                                                                                       |

<span id="page-34-1"></span>**Figura 30** - Blocos associados ao botão "Reiniciar" - Conceitos de forças

Fonte: Dados da pesquisa (2020).

O botão "Voltar a tela inicial" associava um aviso ao ser clicado, para que, caso fosse clicado sem a intenção, não fossem perdidas as respostas dadas até o momento. A Figura 31 mostra essa tela de notificação que surge ao clicar neste botão e os blocos associados a ela.

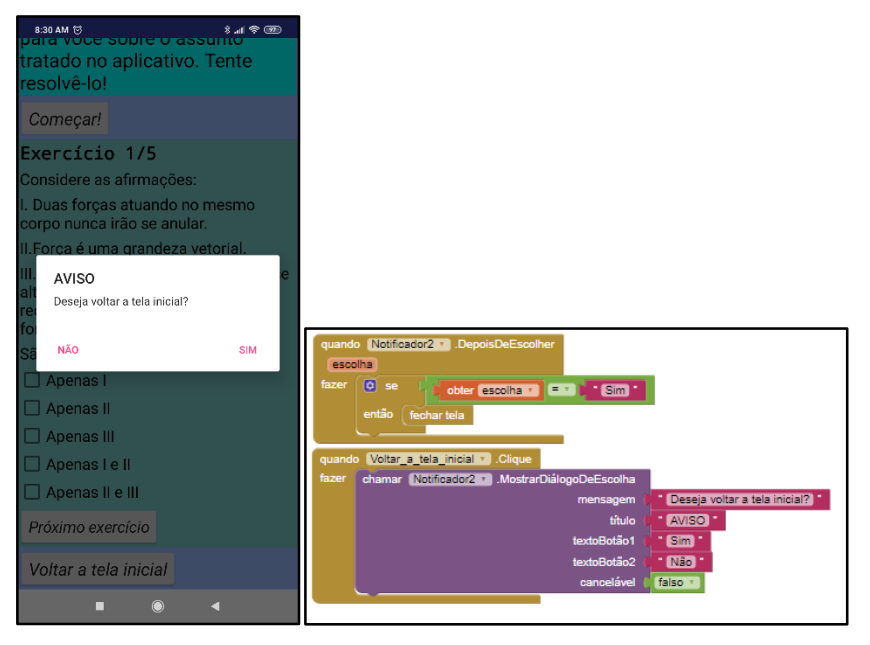

<span id="page-35-0"></span>**Figura 31** - Notificação de retorno à tela inicial - Conceito de força

Fonte: Dados da pesquisa (2020).

Após o desenvolvimento do aplicativo, verificou-se uma espécie de *bug<sup>7</sup>* com relação às marcações dos exercícios propostos. Da maneira que estavam implementados os blocos, permitia-se que duas ou mais respostas fossem marcadas, causando conflito na verificação das mesmas. Para contornar esse problema, foram inseridos blocos que verificavam qual item estava marcado na questão e tiravam o preenchimento dos outros que por ventura estivessem marcados. Os blocos associados à função para o primeiro exercício estão apresentados na Figura 32.

-

<sup>7</sup> Erro apresentado ao executar uma programação.

<span id="page-36-0"></span>

| csex1op1 Alterado<br>quando                                        |                                                                          |
|--------------------------------------------------------------------|--------------------------------------------------------------------------|
| ajustar csex1op2 v . Marcado v .<br>falso *<br>fazer<br>para       |                                                                          |
| falso<br>ajustar csex1op3 *   Marcado *  <br>para                  |                                                                          |
| falso<br>ajustar csex1op4 1<br>. Marcado<br>para<br>π.             |                                                                          |
| ajustar csex1op5CERTA v .<br>Marcado <sup>v</sup><br>falso<br>para |                                                                          |
|                                                                    |                                                                          |
| csex1op2 + Alterado<br>quando                                      |                                                                          |
| . Marcado v<br>falso<br>fazer<br>ajustar csex1op1 v<br>para        | quando csex1op4 v .Alterado                                              |
| falso<br>ajustar csex1op3 *<br>Marcado <sup>*</sup><br>para        | ajustar csex1op1 v . Marcado v<br>fazer<br>falso<br>para                 |
| falso<br>. Marcado<br>ajustar csex1op4 *  <br>para                 | ajustar csex1op2 v . Marcado v<br>falso<br>para                          |
| ajustar csex1op5CERTA · Marcado ·<br>falso ·<br>para               | ajustar csex1op3 *   Marcado *  <br>falso<br>para                        |
|                                                                    | ajustar csex1op5CERTA · . Marcado ·<br><b>f</b> falso<br>para            |
| csex1op3 * Alterado<br>quando                                      |                                                                          |
| falso *<br>ajustar csex1op1 =<br>Marcado <b>v</b><br>fazer<br>para | csex1op5CERTA Alterado<br>quando                                         |
|                                                                    | falso ·<br>. Marcado <sup>*</sup><br>fazer<br>ajustar csex1op1 v<br>para |
| ajustar csex1op2 *<br>Marcado<br>falso<br>para                     | ajustar csex1op2 v<br>. Marcado<br>falso<br>para<br>$\mathbf{v}$         |
| falso<br>ajustar csex1op4 *<br>. Marcado v<br>para                 | ajustar csex1op3 v . Marcado<br>falso<br>para                            |
| falso +<br>ajustar csex1op5CERTA v . Marcado v<br>para             | ajustar csex1op4 * . Marcado<br>falso<br>para                            |
|                                                                    |                                                                          |

**Figura 32** - Blocos de teste para apenas uma resposta - Conceito de força

Fonte: Dados da pesquisa (2020).

Cada um dos exercícios e caixa de seleção que estava um item de resposta para o exercício necessita de um conjunto de blocos associados como apresentado na Figura 32.

<span id="page-36-1"></span>Por fim, o último botão presente na tela inicial leva a outra tela é "Sobre o Aplicativo e o Autor". Nela, estão presentes informações referentes ao objetivo do desenvolvimento do aplicativo e dados do pesquisador. Tudo isso pode ser observado na Figura 33.

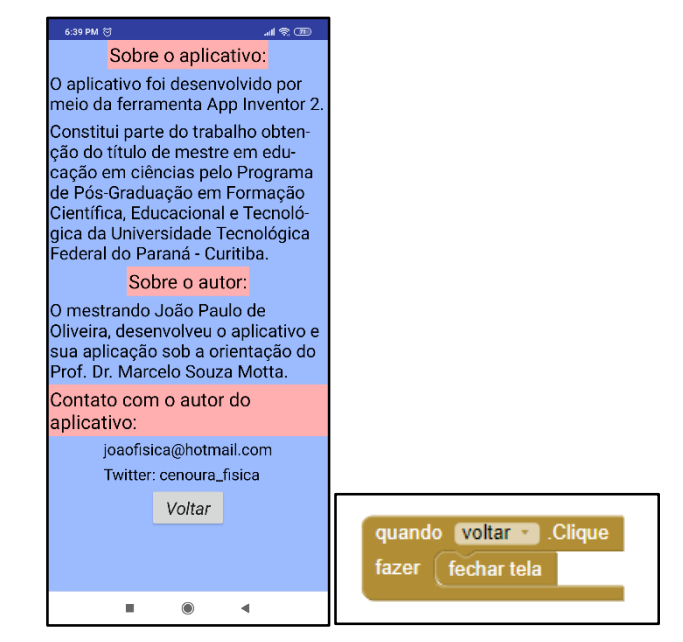

**Figura 33** - Tela de informações - Conceitos de força

Fonte: Dados da pesquisa (2020).

Presente na tela inicial, o botão "Fechar o Aplicativo", como o próprio nome indica, tem função de fechar o aplicativo. Entretanto, ao clicar neste botão o aplicativo continua aberto em segundo plano no sistema do smartphone. A Figura 34 apresenta os blocos associados a função deste botão.

<span id="page-37-0"></span>**Figura 34** - Bloco para botão "Fechar o Aplicativo" - Conceito de forças

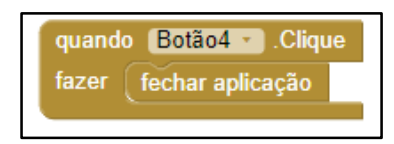

Fonte: Dados da pesquisa (2020).

<span id="page-37-1"></span>*3.1.1 Sugestões de atividades que podem ser desenvolvidas com o aplicativo "Conceito de Forças"*

Para que seja possível atender e utilizar todas as funcionalidades implementadas no aplicativo "Conceito de forças", desenvolveu-se uma espécie de "roteiro" ou "manual" de sua utilização que pode ser entregue para o aluno seguir as instruções, ou ainda, servir de embasamento para o professor explicar oralmente como utilizar o aplicativo.

\_\_\_\_\_\_\_\_\_\_\_\_\_\_\_\_\_\_\_\_\_\_\_\_\_\_\_\_\_\_\_\_\_\_\_\_\_\_\_\_\_\_\_\_\_\_\_\_\_\_\_\_\_\_\_\_\_\_\_\_\_\_\_\_\_\_\_

#### Aplicativo: Conceito de Força

Este aplicativo foi desenvolvido com objetivo de relembrar, reforçar e esclarecer alguns conceitos relacionados à grandeza física força.

- 1°. Clicar no botão: "o que é uma 'força'?" e ler o texto presente nesta tela.
	- Conhecer os efeitos de uma força aplicada em um corpo;
	- Procurar saber quais são as características de uma força;
	- Perceber quando a força deixa de existir em uma situação;
	- Clicar em voltar.

2°. Clicar no botão "Regras para soma de forças".

 Notar que existem regras específicas para somar grandezas vetoriais, como as forças;

- Clicar no botão "Regra do Polígono":
	- Ler o processo de somar forças por este método;
	- Clicar em voltar.
- Clicar no botão "Regra do Paralelogramo":
	- Ler o processo de somar forças por este método;
	- Notar que, para essa regra, existe uma fórmula muito parecida com a lei dos cossenos, estudada na disciplina de Matemática, porém de forma adaptada.
	- Clicar em "Casos Particulares":
	- Ler os quatro casos possíveis;
	- Notar que o resultado da soma de duas forças depende da intensidade de cada uma e do ângulo formado entre elas. Um valor máximo e mínimo é possível estimar como resultado;
	- Clicar em voltar até a tela inicial.
- 3°. Clicar em "Decomposição de Forças".
	- Ler o texto desta tela e perceber que a força e suas componentes podem formar um triângulo retângulo e o valor das componentes pode ser encontrado por meio da utilização das funções seno e cosseno.
	- Clicar em "Calculadora das componentes":
		- Testar a calculadora para alguns valores analisando os valores de Fx e Fy:
			- $\circ$  F = 100 N e α = 30°.
			- o F = 100 N e α = 45°.
			- o F = 100 N e α = 60°.
			- $\circ$  F = 100 N e  $\alpha$  = 0°.
			- o F = 100 N e α = 90°.
	- Voltar à tela inicial do aplicativo.
- 4°. Clicar em "Calculadora de resultante de duas forças".
	- Utilizar a calculadora de soma de forças, fazendo alguns testes iniciais analisando os resultados encontrados:
		- $F_1 = 4 N$ ,  $F_2 = 3 N e α = 0°$ .
- $\bullet$  F<sub>1</sub> = 4 N, F<sub>2</sub> = 3 N e  $\alpha$  = 180°.
- $\bullet$  F<sub>1</sub> = 4 N, F<sub>2</sub> = 3 N e  $\alpha$  = 90°.
- $\bullet$  F<sub>1</sub> = 4 N, F<sub>2</sub> = 4 N e  $\alpha$  = 120°.
- Perceba que duas forças somadas vetorialmente, não apresenta sempre o resultado da soma algébrica.
- Voltar à tela inicial.

5°. Clicar em "Exercícios sobre força" e resolvê-los.

Notou-se, durante a aplicação da pesquisa, que os alunos trabalharam melhor na utilização do aplicativo estando em grupo do que individualmente. Vale ressaltar que esse "compartilhamento" do smartphone também aconteceu porque nem todos os alunos portavam um aparelho que "suportava" o aplicativo desenvolvido, tendo em vista que alguns possuíam um smartphone com o sistema operacional *IOS*.

\_\_\_\_\_\_\_\_\_\_\_\_\_\_\_\_\_\_\_\_\_\_\_\_\_\_\_\_\_\_\_\_\_\_\_\_\_\_\_\_\_\_\_\_\_\_\_\_\_\_\_\_\_\_\_\_\_\_\_\_\_\_\_\_\_\_\_

#### <span id="page-39-0"></span>3.2 Aplicativo "Princípio da Inércia"

Este aplicativo, intitulado "Princípio da Inércia", tinha como objetivo explicar o princípio da inércia, também conhecida como 1ª Lei de Newton. Nele, foram implementadas telas referentes a textos explicativos, figuras e exercícios para reforçar os conceitos em estudo.

A tela inicial do aplicativo apresenta seis botões que encaminham para outras telas. A Figura 35 apresenta a tela de abertura do aplicativo denominado "Princípio da Inércia" e os blocos associados aos botões disponíveis nela.

<span id="page-40-0"></span>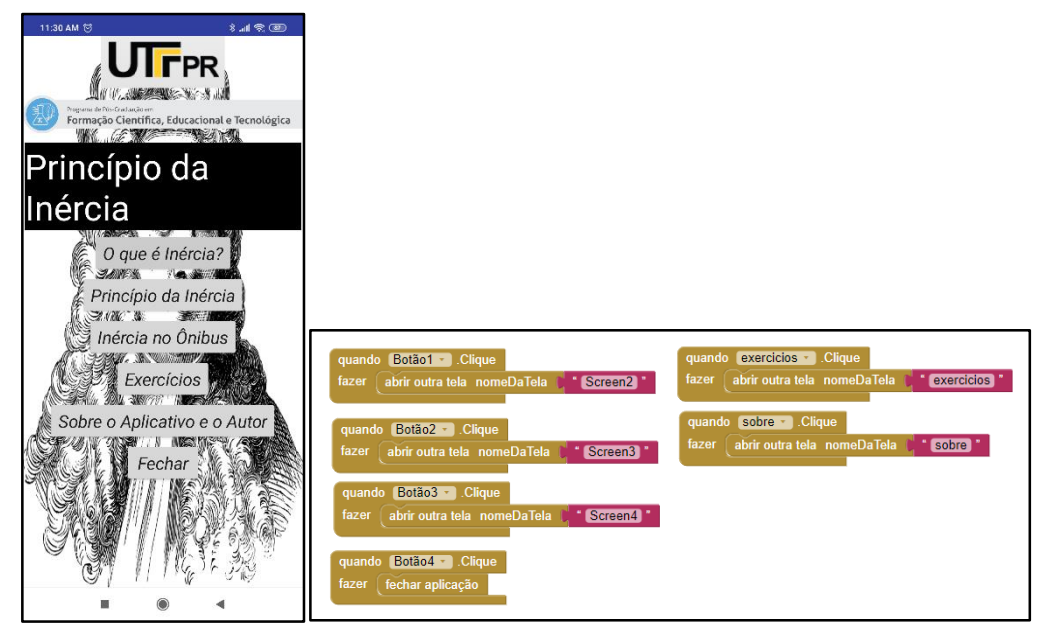

**Figura 35** - Tela inicial - Princípio da Inércia

Fonte: Dados da pesquisa (2020).

O primeiro botão disponível na tela inicial deste aplicativo é denominado de "O que é Inércia?" e, ao ser clicado, direciona para outra tela que apresenta a definição proposta por Galileu. A Figura 36 ilustra esta tela e blocos associados a ela.

<span id="page-40-1"></span>![](_page_40_Figure_4.jpeg)

**Figura 36** - Tela "O que é inércia?" - Princípio da Inércia

Fonte: Dados da pesquisa (2020).

O segundo botão presente na tela inicial foi denominado "Princípio da Inércia". Ao clicar nele, o usuário é levado a outra tela, que aborda a relação da inércia e das forças atuantes sobre um corpo, explicando as duas condições de equilíbrio que uma partícula pode estar sujeita. A Figura 37 apresenta as informações presentes nesta tela, bem como os blocos associados a ela.

<span id="page-41-0"></span>![](_page_41_Picture_1.jpeg)

**Figura 37** - Tela "Princípio da Inércia" - Princípio da Inércia

Fonte: Dados da pesquisa (2020).

O próximo botão, presente na tela inicial, é denominado de "Inércia no Ônibus". Ao clicar nele, uma nova tela se abre, apresentando um exemplo visível do princípio da inércia, ocorrendo em uma situação cotidiana, que é dentro de um ônibus. A Figura 38 apresenta esta tela.

<span id="page-42-0"></span>![](_page_42_Picture_0.jpeg)

**Figura 38** - Tela "Inércia no Ônibus" - Princípio da Inércia

Fonte: Dados da pesquisa (2020).

Assim como no aplicativo "Conceito de Forças", foi implementado, neste aplicativo, exercícios relacionados ao assunto abordado. Os blocos utilizados no primeiro aplicativos puderam ser copiados e utilizados novamente neste, adaptando apenas os novos nomes de botões e associando corretamente as respostas.

A Figura 39 demonstra as telas encontradas ao clicar no botão "Exercícios" presente na tela inicial do aplicativo.

<span id="page-43-0"></span>![](_page_43_Figure_0.jpeg)

![](_page_43_Figure_1.jpeg)

(continua)

#### (continuação)

Fonte: Dados da pesquisa (2020).

Como já mencionado, os blocos associados aos exercícios são os mesmos utilizados no aplicativo "Conceito de Forças". Sendo assim, optou-se por omitir, nesta etapa, a apresentação desses blocos.

Semelhantemente ao aplicativo "Conceito de Forças", os dois últimos botões presentes na tela inicial apresentam as mesmas funcionalidades. O botão "Sobre o Aplicativo e Autor" apresenta informações, como demonstrado na Figura 33. Já o botão "Fechar" possui blocos iguais ao apresentado na Figura 34.

## <span id="page-44-0"></span>*3.2.1. Sugestões de atividades que podem ser desenvolvidas com o aplicativo "Princípio da Inérica"*

Neste momento, apesar das funcionalidades deste aplicativo serem mais simples que o "Conceito de Forças", também são apresentadas algumas sugestões para sua utilização com alunos . Mesmo assim, uma sequência de utilização é importante para ordenar a forma como as telas serão abertas e lidas.

\_\_\_\_\_\_\_\_\_\_\_\_\_\_\_\_\_\_\_\_\_\_\_\_\_\_\_\_\_\_\_\_\_\_\_\_\_\_\_\_\_\_\_\_\_\_\_\_\_\_\_\_\_\_\_\_\_\_\_\_\_\_\_\_\_\_\_

- 1°. O aplicativo visa recordar, conceituar e exemplificar o princípio da inércia (1ª lei de Newton).
	- Clicar no botão "O que é inércia?":
		- Ler o texto presente nesta tela;
		- Reconhecer a condição essencial para o equilíbrio;
		- Conhecer os dois casos de equilíbrio;
		- Voltar para a tela inicial.
- 2°. Clicar no botão "Princípio da Inércia".
	- **Ler sobre o princípio da inércia;**
	- Notar o que ocorre com a velocidade nas condições de equilíbrio;
	- Voltar para a tela inicial.
- 3°. Clicar no botão "Inércia no Ônibus".
	- Ler e visualizar os efeitos da inércia em um corpo pendurado no teto do ônibus;
	- Voltar para a tela inicial.
- 4°. Clicar em "Exercícios sobre força" e resolvê-los.

Assim como no "Conceito de Forças", a aplicação se mostrou mais eficiente em grupos. Desta forma, sugere-se, ao inserir esse aplicativo,incentivar os alunos a formarem grupos de pelo menos dois alunos.

\_\_\_\_\_\_\_\_\_\_\_\_\_\_\_\_\_\_\_\_\_\_\_\_\_\_\_\_\_\_\_\_\_\_\_\_\_\_\_\_\_\_\_\_\_\_\_\_\_\_\_\_\_\_\_\_\_\_\_\_\_\_\_\_\_\_\_

<span id="page-45-0"></span>3.3 Aplicativo "2ª e 3ª Leis de Newton"

O terceiro aplicativo desenvolvido para a pesquisa trata da 2ª e 3ª Leis de Newton. Apesar de serem comumente denominadas de "Princípio Fundamental da Dinâmica" e "Princípio da Ação e Reação", foi considerado melhor utilizar a numeração para nomeá-lo, por ser mais compacto.

Também é importante destacar a presença de duas leis no mesmo aplicativo. Tal fato ocorreu para que o tempo fosse otimizado, entretanto, após a aplicação, considera-se que um assunto abordado por encontro proporcionaria mais tranquilidade aos alunos na hora de utilizar o smartphone, sem tanta pressa.

<span id="page-46-0"></span>A tela de abertura do aplicativo apresenta cinco botões, conforme demonstra a Figura 40.

![](_page_46_Figure_1.jpeg)

**Figura 40** - Tela inicial - 2ª e 3ª Leis de Newton

Fonte: Dados da pesquisa (2020).

O primeiro botão leva o usuário para uma tela contendo explicações a respeito do princípio fundamental da Dinâmica (2ª Lei de Newton) e as respectivas unidades utilizadas nas grandezas físicas relacionadas a ela. A Figura 41 mostra a tela "2ª Lei de Newton" e os blocos utilizados na sua programação.

<span id="page-47-0"></span>![](_page_47_Figure_0.jpeg)

**Figura 41** - Tela "2ª Lei de Newton" - 2ª e 3ª Leis de Newton

Fonte: Dados da pesquisa (2020).

O segundo botão, presente na tela inicial do aplicativo, direciona o usuário a explicações relacionadas ao princípio da ação e reação (3ª Lei de Newton). A Figura 42 representa esta tela e os blocos associados a ela.

<span id="page-47-1"></span>![](_page_47_Figure_4.jpeg)

**Figura 42** - Tela "3ª Lei de Newton" - 2ª e 3ª Leis de Newton

Fonte: Dados da pesquisa (2020).

Nesta mesma tela, um botão encaminha para uma apresentação de pares ação e reação. Neste sentido, ao clicar no botão "Exemplos de Pares Ação e Reação", o usuário é direcionado para outras telas ilustradas abaixo, pela Figura 43. são

![](_page_48_Figure_1.jpeg)

<span id="page-48-0"></span>**Figura 43** - Tela "Exemplos de Pares Ação e Reação" - 2ª e 3ª Leis de Newton

Fonte: Dados da pesquisa (2020).

esta tela, há um botão que é denominado de "Ação e Reação no Futebol". Ao clicar nele, o usuário é encaminhado a uma nova tela em que, além da explicação, um vídeo curto mostra a interação entre dois jogadores de futebol. Com esse vídeo, objetivou-se mostrar que, apesar da ação e reação terem a mesma intensidade, seus efeitos não são os mesmos. A Figura 44 mostra esta tela, em que o vídeo pode ser visto pelo usuário.

<span id="page-49-0"></span>![](_page_49_Figure_0.jpeg)

**Figura 44** - Tela "Ação e Reação no Futebol" - 2ª e 3ª Leis de Newton

Fonte: Dados da pesquisa (2020).

Apesar de haver um vídeo executável nesta tela, a única parte de programação por blocos presente está relacionada ao botão exercutar.

Para exemplificar a ação e reação por meio de um lance de futebol, buscouse um vídeo curto, para que o aplicativo não ficasse muito grande em função disto. Após encontrar o vídeo, é necessário inserir na tela de design. O vídeo será carregado no aplicativo por meio de um recurso denominado "Reprodutor de vídeo", presente na paleta esquerda da tela, na guia "mídia", como mostra a Figura 45.

<span id="page-50-0"></span>![](_page_50_Picture_45.jpeg)

**Figura 45** - Reprodutor de vídeo

Fonte: Dados da pesquisa (2020).

Após clicar e arrastar um item de reprodutor de vídeo, à direita na tela de design do aplicativo, outro espaço é disponibilizado para inserir o arquivo a ser executado. A Figura 46 apresenta em destaque um espaço denominado "Fonte", em que, ao ser clicado, oferece opções de enviar o vídeo para o aplicativo.

<span id="page-51-0"></span>![](_page_51_Picture_0.jpeg)

**Figura 46** - Inserir vídeo no aplicativo

Fonte: Dados da pesquisa (2020).

Assim que o usuário clicar no vídeo, automaticamente o tocador se abre.

Assim como nos outros dois aplicativos desenvolvidos, o botão "Exercícios" está disponível na tela inicial. Como a programação dos exercícios é idêntica aos anteriores, neste momento, serão omitidos os blocos de programação, tendo em vista que já foram apresentados em detalhes no tópico 3.1 deste trabalho.

A Figura 47 apresenta parte do que pode ser visto na tela de exercícios do aplicativo "2ª e 3ª Leis de Newton".

<span id="page-52-0"></span>![](_page_52_Figure_0.jpeg)

#### **Figura 47** - Exercícios - 2ª e 3ª Leis de Newton

Fonte: Dados da pesquisa (2020).

O último botão, presente na tela inicial, leva o usuário a informações sobre a pesquisa e meios para se comunicar com o pesquisador, da mesma forma como apresentado na Figura 33.

<span id="page-52-1"></span>*3.3.1 Sugestões de atividades que podem ser desenvolvidas com o aplicativo "Princípio da Inércia"*

A seguir, apresenta-se uma sequência de utilização do aplicativo com a pretensão de orientar a visualização das telas numa ordem didática.

\_\_\_\_\_\_\_\_\_\_\_\_\_\_\_\_\_\_\_\_\_\_\_\_\_\_\_\_\_\_\_\_\_\_\_\_\_\_\_\_\_\_\_\_\_\_\_\_\_\_\_\_\_\_\_\_\_\_\_\_\_\_\_\_\_\_\_

#### Aplicativo: 2ª e 3ª Leis de Newton

- Clicar no botão "2ª Lei Princípio Fundamental":
	- Ler o texto presente nesta tela;
	- Perceber o efeito da força resultante diferente não nula aplicada em um corpo;
	- Conhecer a fórmula que relaciona a força aplicada no corpo relacionada à massa do corpo e a aceleração adquirida;
	- Voltar para a tela inicial.
- Clicar no botão "3ª Lei Princípio da Ação e Reação":
	- Ler o texto presente na tela.
		- Perceber as características das forças envolvidas nos pares ação e reação;
		- Dar atenção às características para que duas forças formem o par ação e reação.
	- Clicar no botão "Exemplos de Pares Ação e Reação":
		- Analisar os três exemplos de pares ação e reação;
		- Visualizar que a ação sempre atua em um corpo e a reação em outro.
	- Clicar no botão "Ação e Reação no Futebol":
		- Ler o texto, assistir ao vídeo relacionado à ação e reação em um lance de partida de futebol e elaborar uma resposta para a pergunta presente na tela;
		- **Clicar em voltar até a tela inicial.**
- Clicar em "Exercícios" e resolvê-los.

Além das sugestões já citadas anteriormente a respeito de favorecer a utilização do aplicativo em grupos, considera-se pertinente o desenvolvimento de

\_\_\_\_\_\_\_\_\_\_\_\_\_\_\_\_\_\_\_\_\_\_\_\_\_\_\_\_\_\_\_\_\_\_\_\_\_\_\_\_\_\_\_\_\_\_\_\_\_\_\_\_\_\_\_\_\_\_\_\_\_\_\_\_\_\_\_

aplicativos independentes para se tratar da 2ª e 3ª Leis de Newton. Também, sugerese ampliar a interatividade com o aplicativo, facilitando seu uso para o aluno.

#### <span id="page-55-1"></span>**4 ACESSANDO OS APLICATIVOS DESENVOLVIDOS**

Os aplicativos apresentados, neste trabalho, estão disponíveis para uso, mixagem e reuso na plataforma do software App Inventor 2. Para acessá-los é necessário estar conectado ao site do software por meio do login do usuário. É prático utilizar a conta associada ao email do próprio Gmail para se conectar ao site.

No site do software, ao clicar em "Guia", é necessário digitar o nome do aplicativo que se deseja visualizar. A Figura 48 apresenta o resultando da pesquisa feita buscando por "Conceito de Força".

<span id="page-55-0"></span>![](_page_55_Picture_3.jpeg)

**Figura 48** - Pesquisa na galeria por "Conceito de Forças"

Fonte: Dados da pesquisa (2020).

Ao clicar no aplicativo que se apresenta como resultado da busca, os outros aplicativos desenvolvidos para a pesquisa são associados ao mesmo desenvolvedor. A Figura 49 apresenta as formas de interagir com o aplicativo "Conceitos de Forças".

<span id="page-56-0"></span>![](_page_56_Picture_47.jpeg)

**Figura 49** - Aplicativos desenvolvidos na galeria

Fonte: Dados da pesquisa (2020).

Os outros aplicativos podem ser pesquisados e encontrados, digitando respectivamente por "Princípio da Inércia" e "2ª e 3ª Leis de Newton", como foi feito para o aplicativo "Conceito de Forças".

Na parte da galeria de aplicativos, é possível baixar, no próprio smartphone, de forma semelhante ao que foi mostrado no tópico Capítulo 2 – Conhecendo o App Inventor 2, por *QR Code*. Também pode baixar o projeto na página do próprio usuário, modificando como for de interesse do usuário.

#### <span id="page-57-0"></span>**5 POTENCIALIDADES DO SOFTWARE APP INVENTOR 2**

Os smartphones estão presentes na sociedade e nas escolas. Concordando com Kenski (2012), vê-se a necessidade de integrar tecnologias já utilizadas pela sociedade na educação. Pela pesquisa realizada, foram apresentadas formas de implementar o uso de smartphones, em sala de aula, como recurso didático para o ensino de conceitos relacionados à disciplina de Física.

Oliveira et al. (2019) demonstrou que resultados relacionados a aplicativo prontos para sistema Android são escassos ou muito restritos em seu uso. O maior número de aplicativos encontrados pelos pesquisadores, não eram interessantes ou abrangiam muito tópicos de Física.

Para contornar essa dificuldade, surgiu a possibilidade de desenvolver os próprios aplicativos, com motivação alimentada por outros trabalhos encontrados na área de tecnologias em educação.

Elias (2018) também encontrou na sua pesquisa formas relevantes de introduzir, em sala de aula, os smartphones com aplicativos desenvolvidos de forma própria para a disciplina de Matemática, alcançando bons resultados em seus dados obtidos junto aos alunos.

Raminelli (2016) implementou aplicativos desenvolvidos em uma sequência didática que apresentava experimentos e aulas expositivas. Seus resultados foram animadores e ofereceram motivação para a realização da pesquisa apresentada neste trabalho.

É válido destacar que, por meio da Lei nº 18.118, publicada no Diário Oficial número 9.233, no dia 25 do mês de junho do ano de 2014, a utilização de smartphone é vedada em salas de aulas no Estado do Paraná. Entretanto, os legisladores não desenvolvem pesquisas na área e procuram atender os anseios da população, que julgam, por senso comum, a prejudiacilidade dos dispositivos em sala de aula. Há, entretanto, uma brecha na lei mencionada, em que, quando utilizado com fins pedagógicos, é permitido o uso do smartphone. Confrontando o senso comum e as pesquisas acadêmicas do uso de smartphones em sala de aula, vê-se um vão. De um lado, existem relatos de professores que não conseguem administrar o uso dos dispositivos por seus alunos e, de outro, pesquisadores, desenvolvendo próprios aplicativos, visualizando um novo horizonte ao utilizá-los como recurso didático.

Sendo assim, é possível concluir que o campo para a pesquisa em tecnologias na educação, não apenas de smartphones, é amplo, rico e fértil. Lançar mão de recursos digitais em sala de aula pode atingir alunos que não se sentem motivados em uma aula tradicional expositiva.

Uma proposta de uso do software App Inventor 2 foi aqui apresentada. Deixase espaço para que novos trabalhos, em outros tópicos da Física e também em outras áreas de conhecimento se apresentem. Por fim, reitera-se que a busca por estratégias, que favorecem o aluno a se sentir parte integrante do seu conhecimento, pode agregar mais aprendizado às salas de aulas.

#### **REFERÊNCIAS**

<span id="page-59-0"></span>ELIAS, A. P. D. A. J. **Possibilidade de utilização de smartphones em sala de aula: construindo aplicativos investigativos para o trabalho com equações do 2° grau.** 2018. 137f. Dissertação (Mestrado Profissional em Ensino de Ciências e Matemática) – Universidade Tecnológica Federal do Paraná, 2018.

KENSKI, V. M., **Educação e tecnologias: O novo ritmo da informação.** 8ª ed., Campinas, SP. Papirus, 2012.

PARANÁ. Poder Executivo. Lei 18.118 de 24 de junho de 2014. **Diário Oficial Executivo**, Paraná, ed. 9233. 82 p., 2014.

RAMINELLI, U. J. **Uma sequência didática estruturada para integração do smartphone às atividades em sala de aula: desenvolvimento de um aplicativo para eletrodinâmica**. 2016. 201 f. Dissertação (Mestrado Profissional em Ensino de Física) – Faculdade de Ciências e Tecnologia, Universidade Estadual Paulista, Presidente Prudente, 2016.

DE OLIVEIRA, J. P., PSZYBYLSKI, R. F., MOTTA, M. S., KALINKE, M. A., **An Outlook at the Educational Mobile Apps to the Physics Subjects Available In the Android Operating System**. Acta Scientiae 21 (3), 91-111, 2019